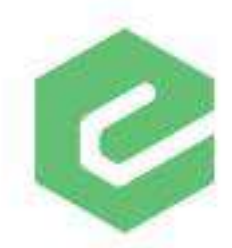

# Release

# **Version 1.2.95** IntelliClaim

IntelliClaim Version 1.2.95 brings forth an exciting new feature. Clients we've already shown it to had this to say about it, "Mind blown."

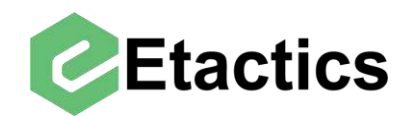

# **COB Snippets User Guide**

### **Contents**

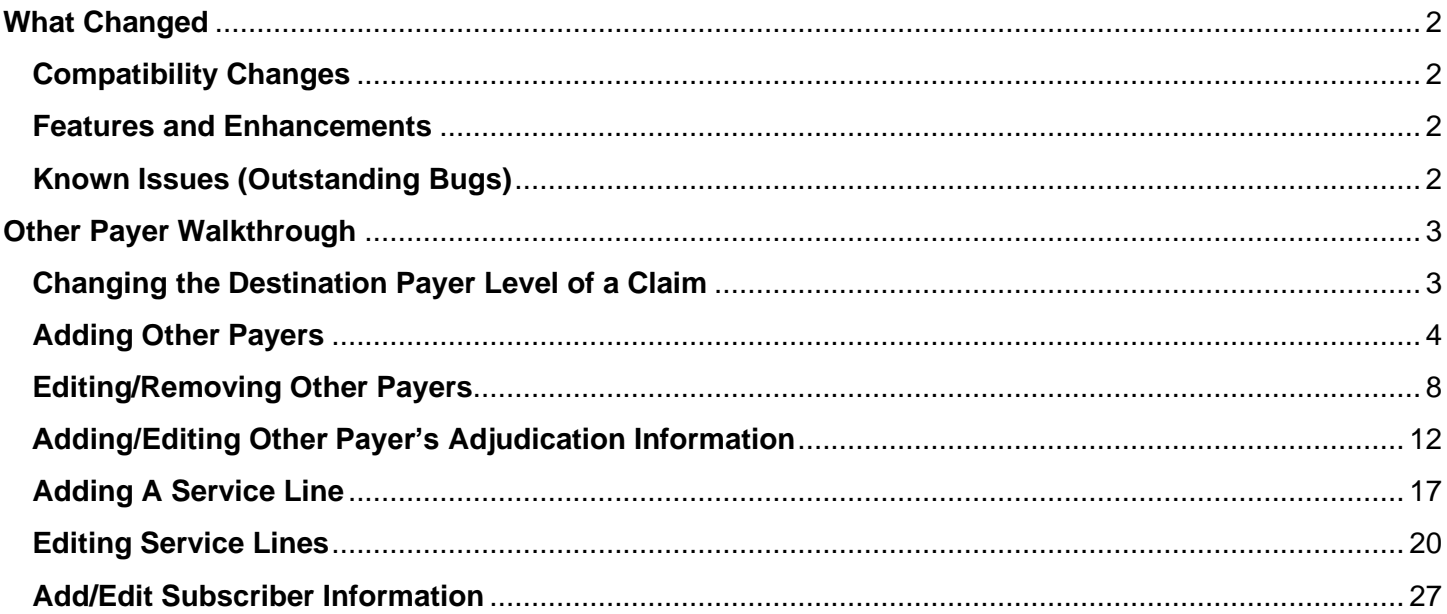

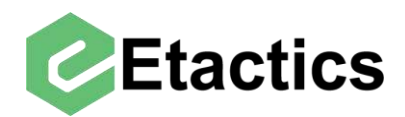

# <span id="page-2-0"></span>**Release Notes (What Changed)**

# <span id="page-2-1"></span>**Compatibility Changes**

Some menu items in the Snippets section have been replaced by new options. The details of which are in the Features and Enhancements section below.

## <span id="page-2-2"></span>**Features and Enhancements**

Claims can now have more than one "Other Payers" with other payer, other subscriber, and other adjudication information. To support this there have been two main changes to the snippets section when editing a claim.

- 1) Claim level information about multiple Other Payers can be added from the "Other Payers" menu option
- 2) Service Line level information about multiple Other Payers can be added from the "Line Adjudication Payers" option

With this addition it is now possible to send tertiary claims with both the primary and secondary payer's adjudications, remove Other Payer's adjudications from a claim to resend it, and to add or edit adjudication details when they are missing or incorrect.

# <span id="page-2-3"></span>**Known Issues (Outstanding Bugs)**

Not all the "Go to Snippet" and "Error" buttons currently direct you to the appropriate snippet.

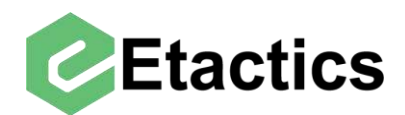

# <span id="page-3-0"></span>**Other Payer Walkthrough**

This guide will cover many of the common use cases for editing information about the Other Payers on a claim.

## <span id="page-3-1"></span>**Changing the Destination Payer Responsibility Level**

**Path:** Snippets > Subscriber/Patient Information > Subscriber > Payer Responsibility

This drop-down menu allows you to change the payer level for the destination payer of this claim. Editing the information of the Other Payers is not done in this location. (See the "Editing/Removing Other Payers" section)

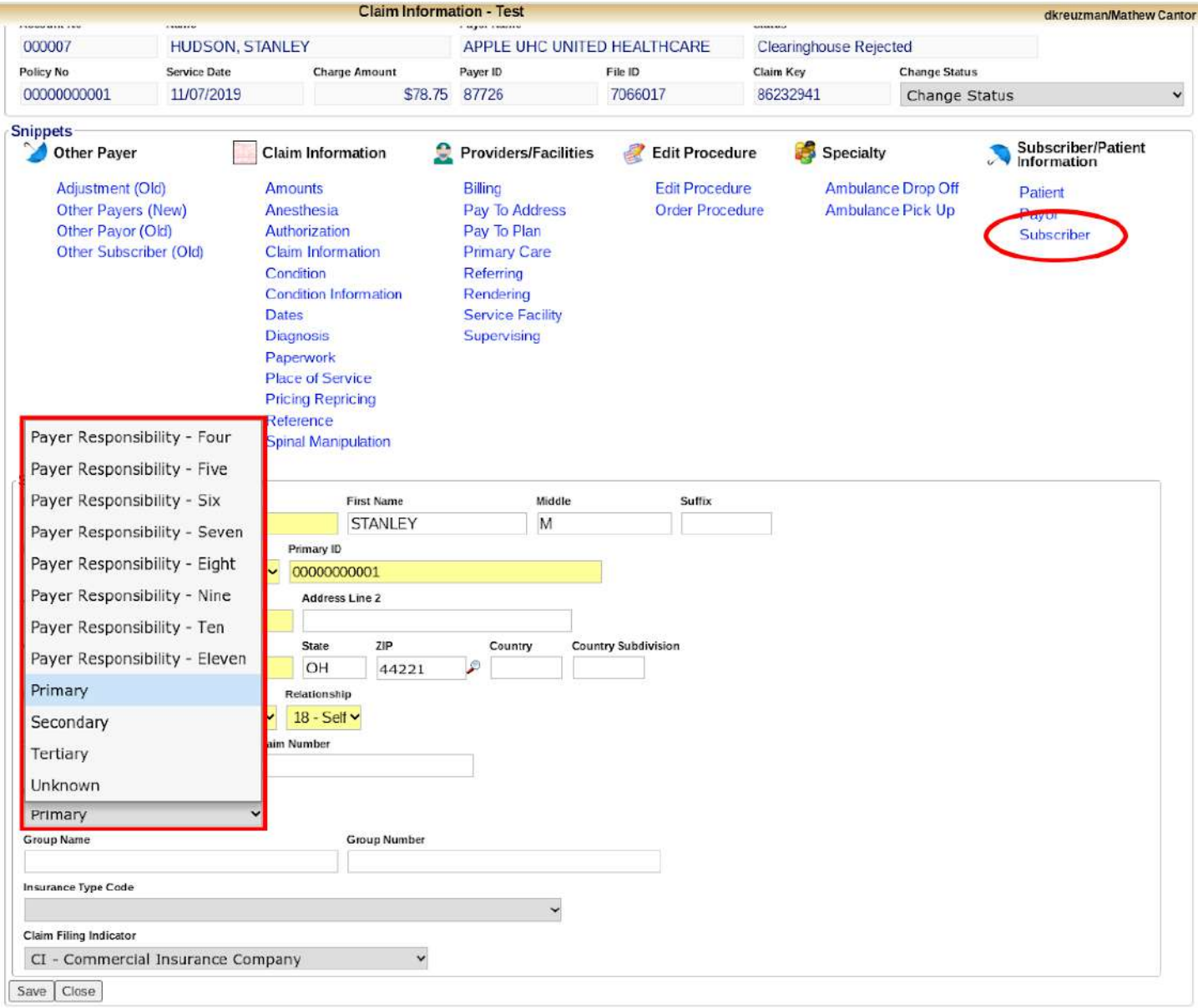

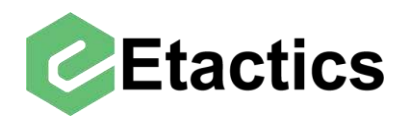

# <span id="page-4-0"></span>**Adding Other Payers**

**Path:** Snippets > Other Payer > Other Payers

It is possible to add multiple Other Payers (in addition to the destination payer) to a claim. Select "Other Payers" from the Snippets section of the claim details.

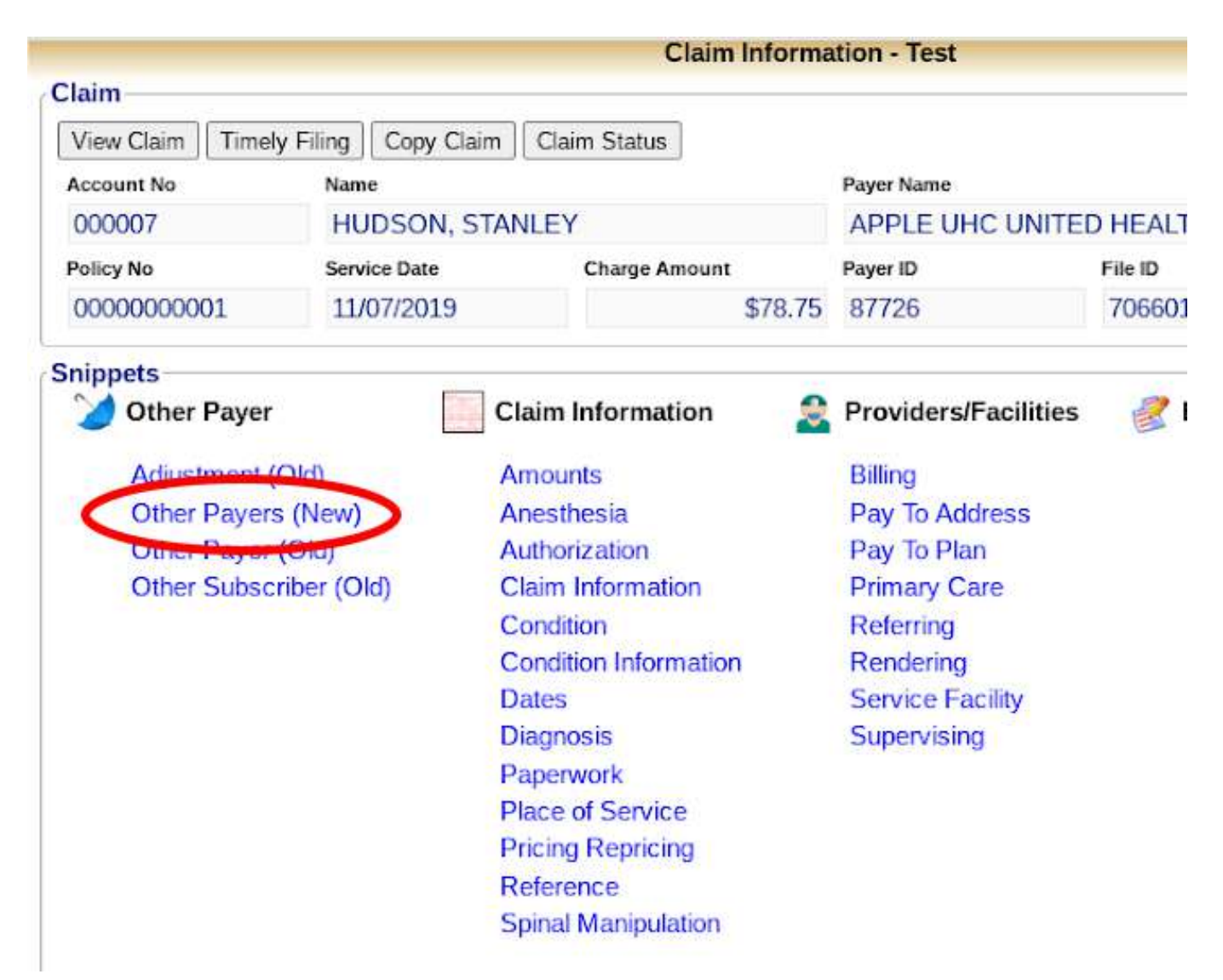

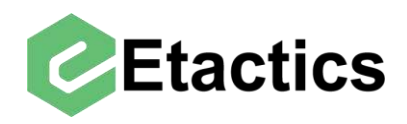

This will list all of the Other Payers on the claim. Each payer line will list that payer's responsibility, name, Payer ID, and the subscribers name. To add a new payer select the "Add Payer" button.

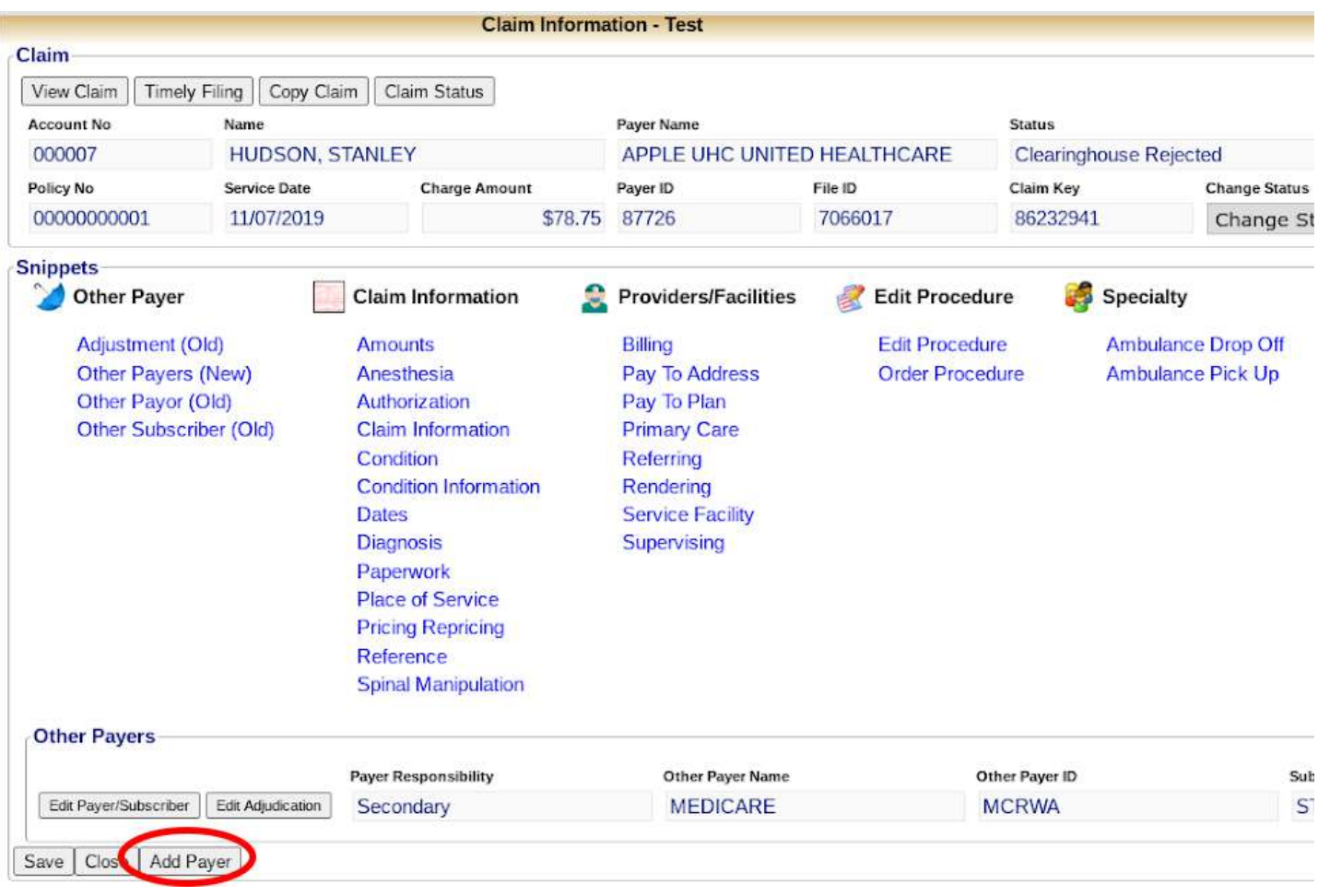

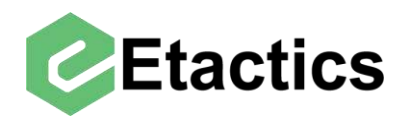

From here you have access to the payer's information in the "Other Payer Details" section.

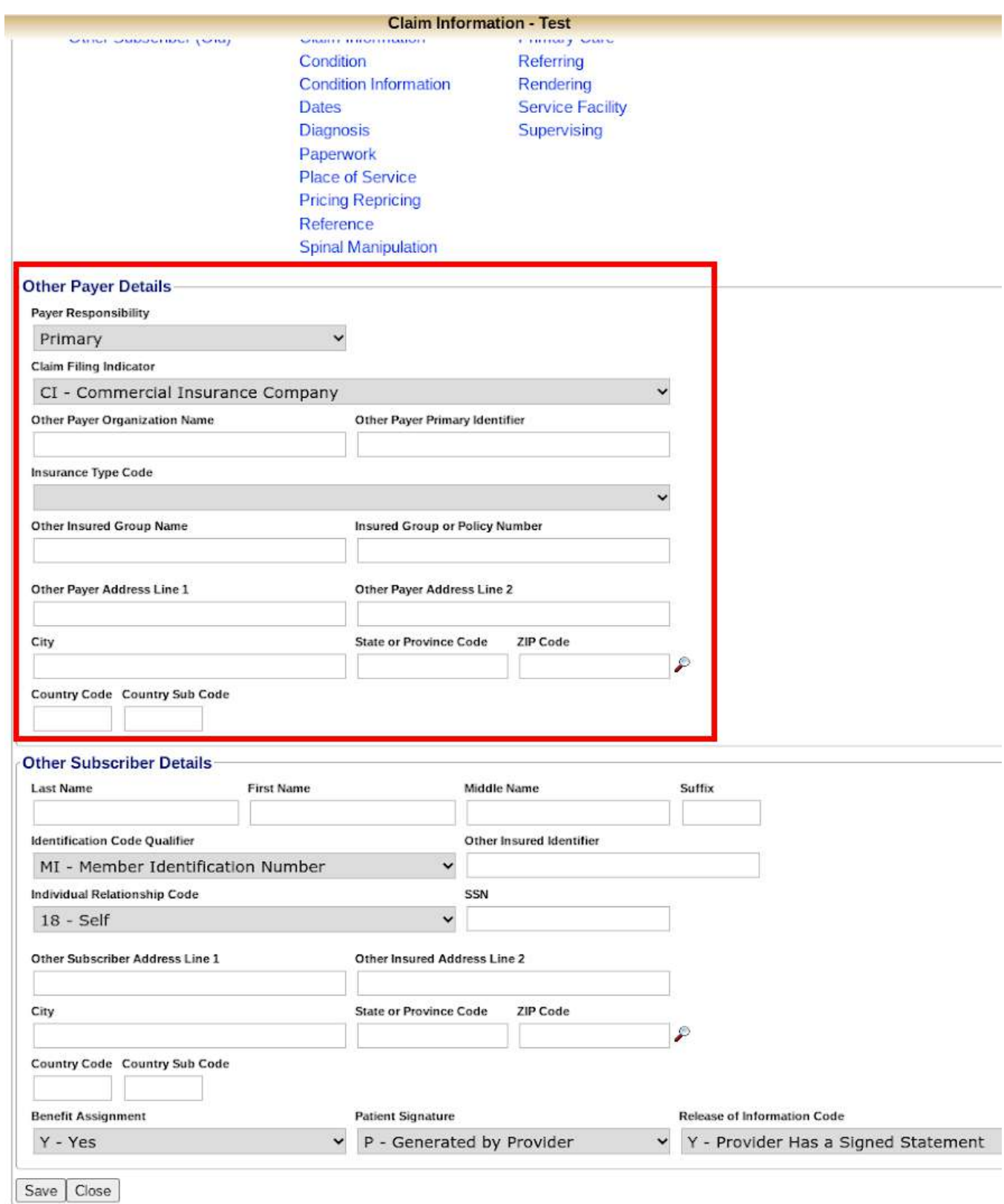

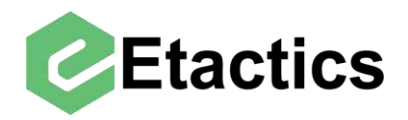

You also have access to the subscriber details in the "Other Subscriber Details" section. It is important to note that this section only contains the subscriber's information for the Other Payer that was selected and not for the destination payer.

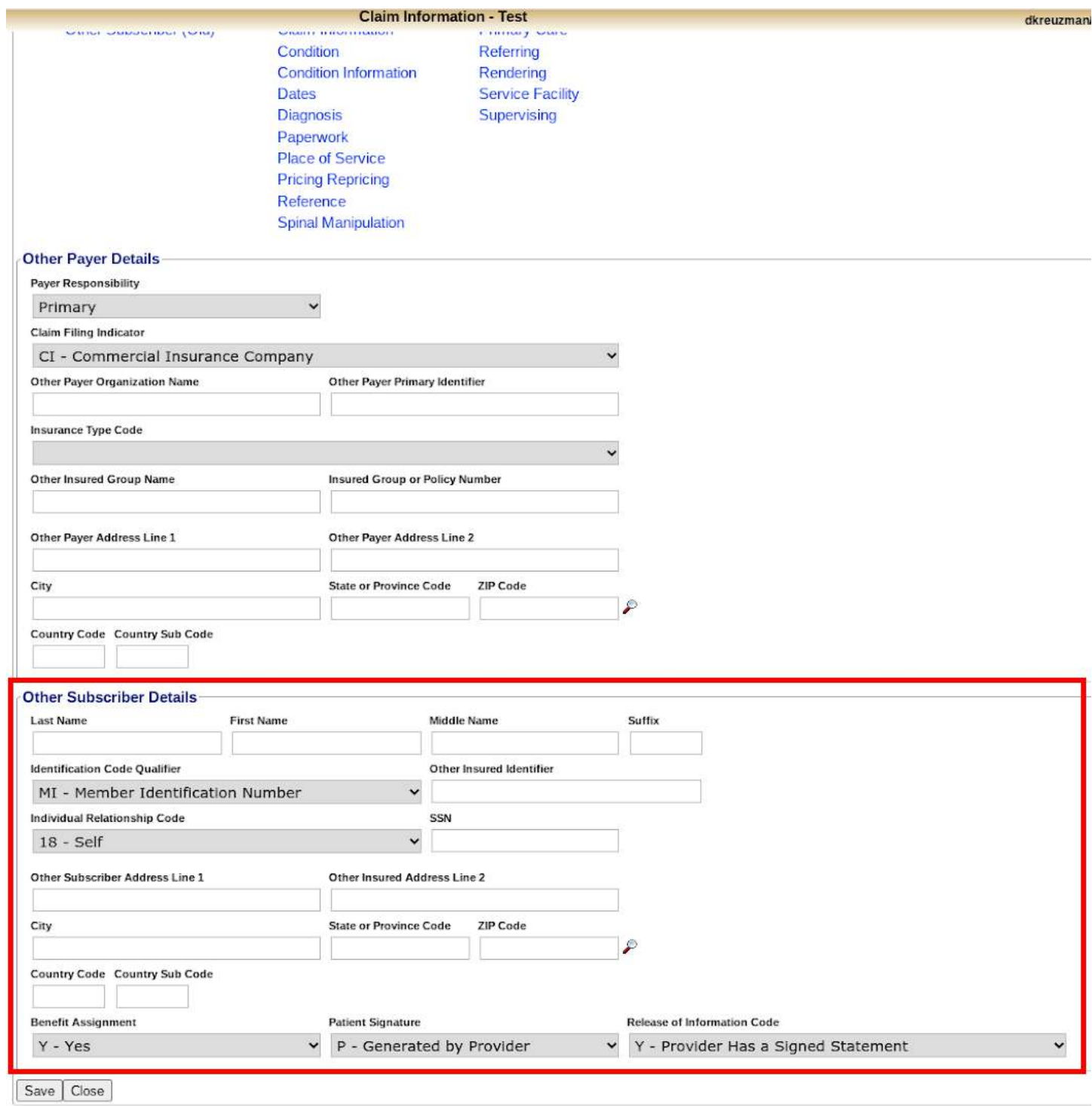

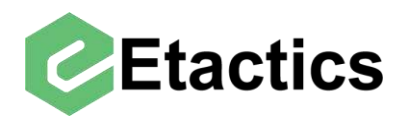

# <span id="page-8-0"></span>**Editing/Removing Other Payers**

**Path:** Snippets > Other Payers > Other Payers > Edit Payer/Subscriber

Editing an Other Payer's details are very similar to adding a new payer. Select "Other Payers" from the Snippets section.

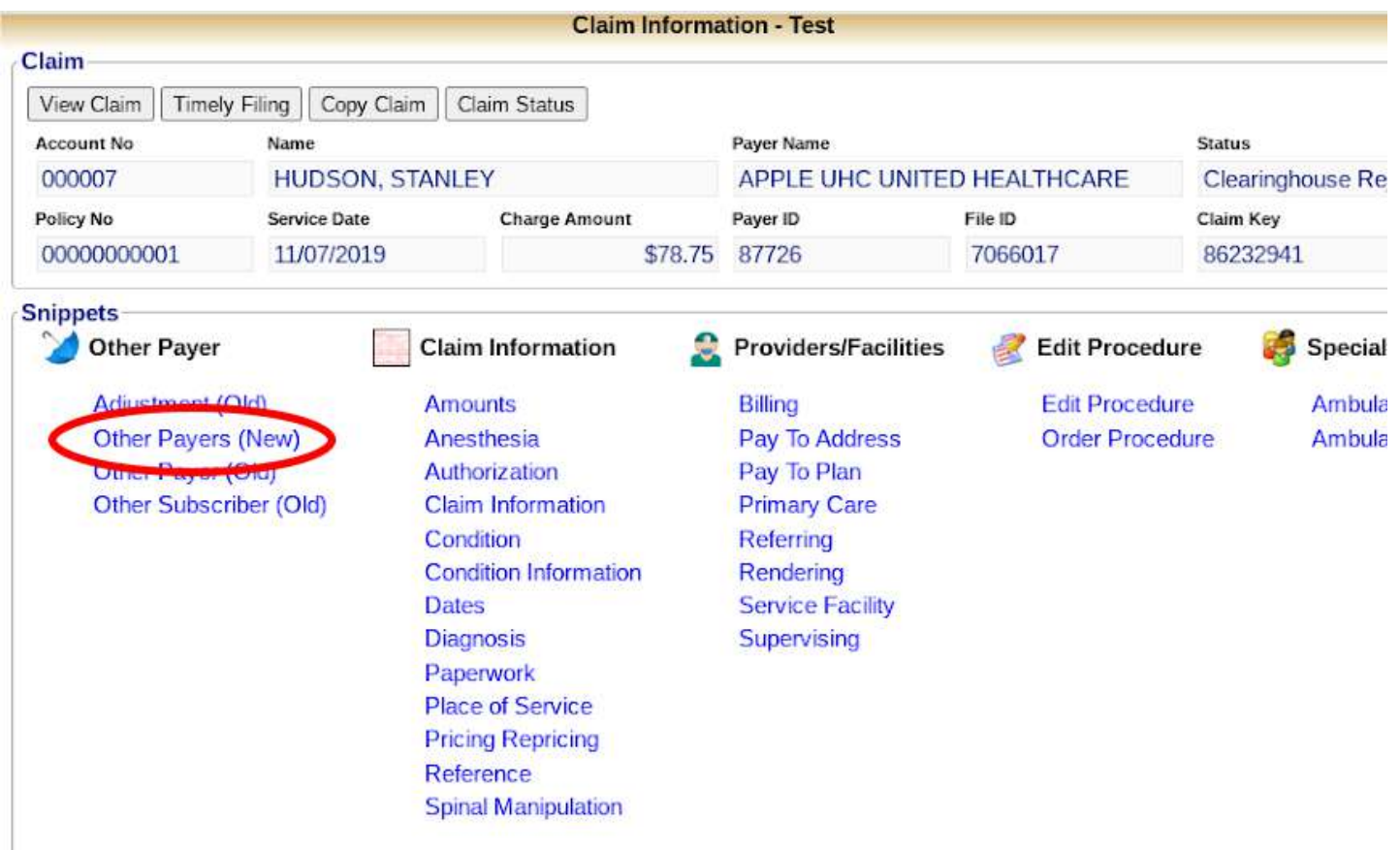

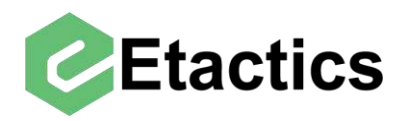

Select the "Edit Payer/Subscriber" button next to the desired payer.

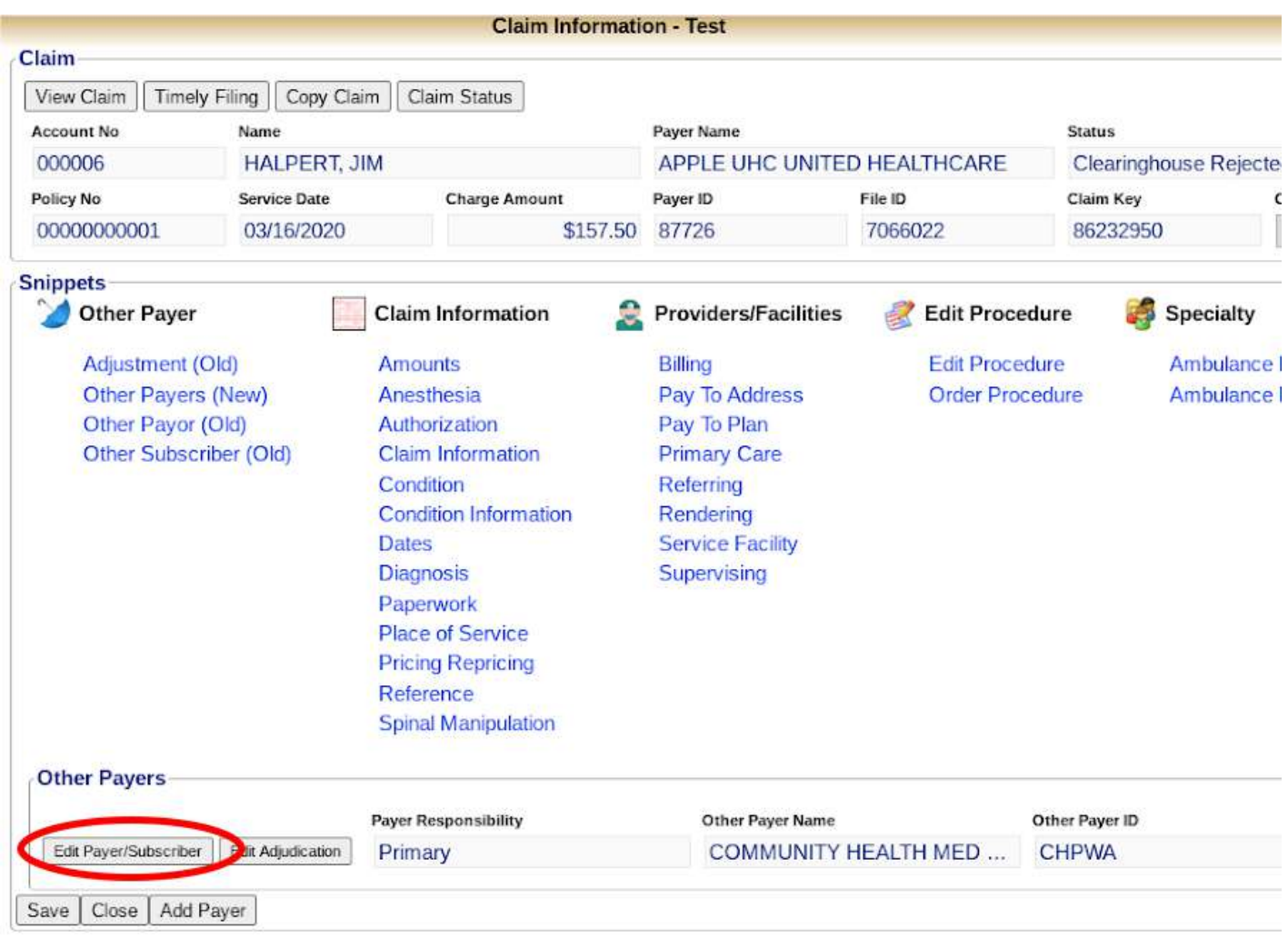

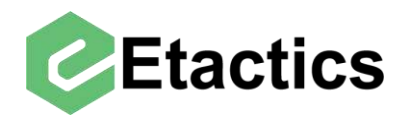

This will bring up the payers and subscriber details. Both of which can be changed. The subscriber information here pertains to the payer directly above it and may be different than the subscriber information for the destination payer.

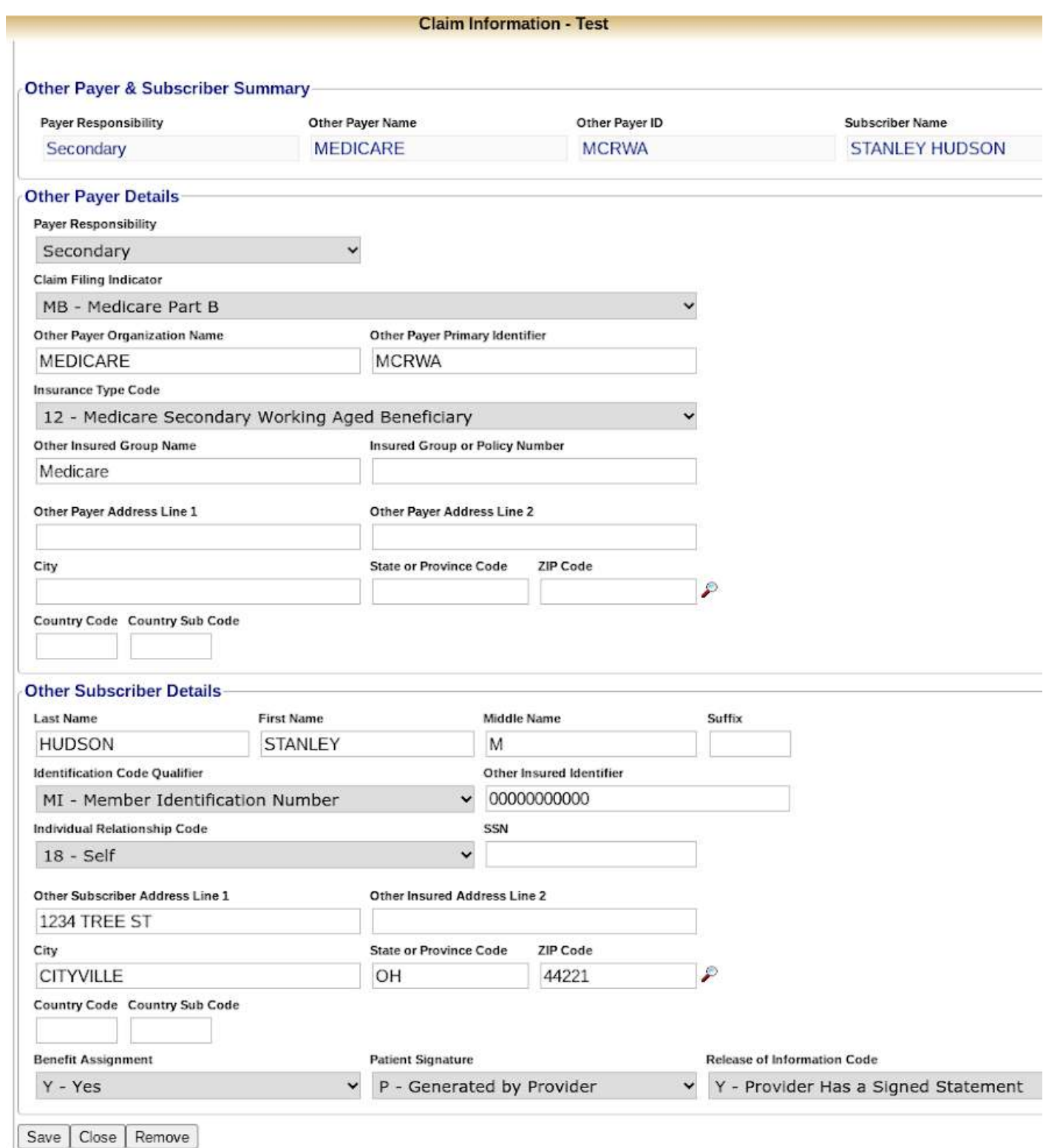

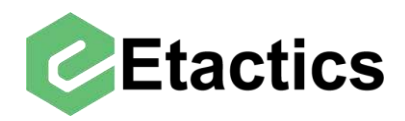

To delete the selected payer from the claim, use the "Remove" button located at the bottom of the payer/subscriber details.

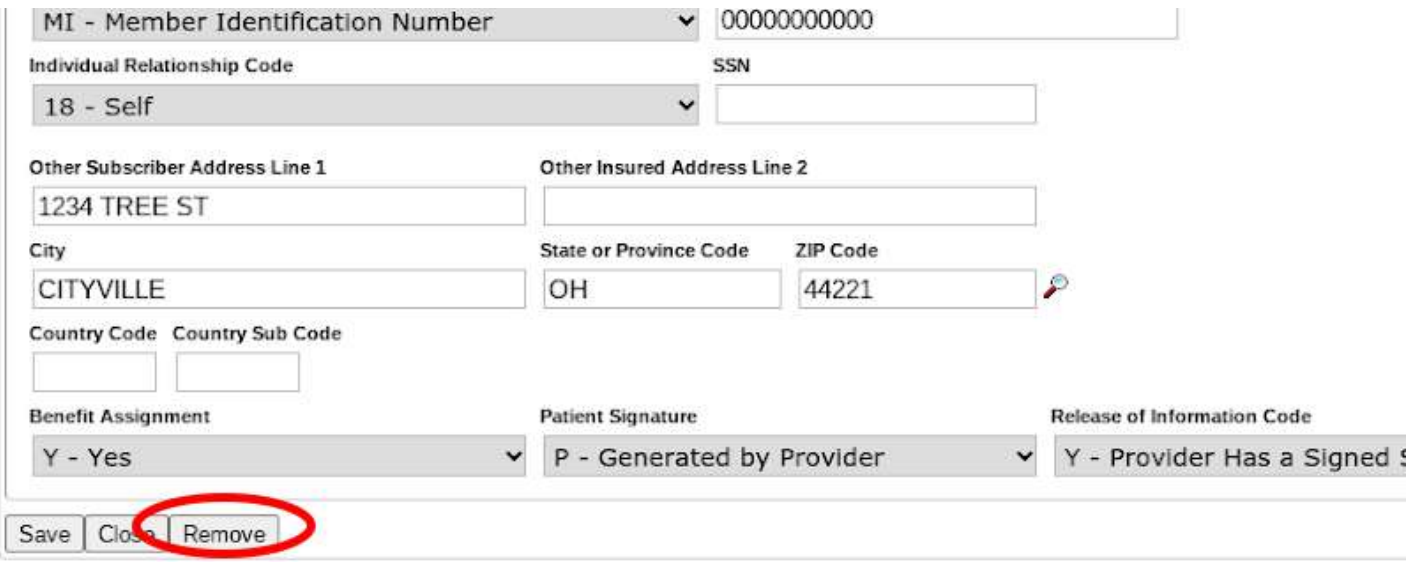

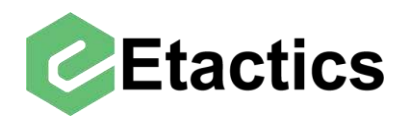

# <span id="page-12-0"></span>**Adding/Editing Other Payer's Adjudication Information**

**Path:** Snippets > Other Payers > Other Payers > Edit Adjudication

If information about one of the Other Payer's adjudications of the claim needs to be edited or added it is done by going to "Other Payers" in the Snippets section. It is important to note that this will edit the adjudication details on a claim level and it may also be necessary to make changes to individual service lines. (See the "Editing Service Lines" section)

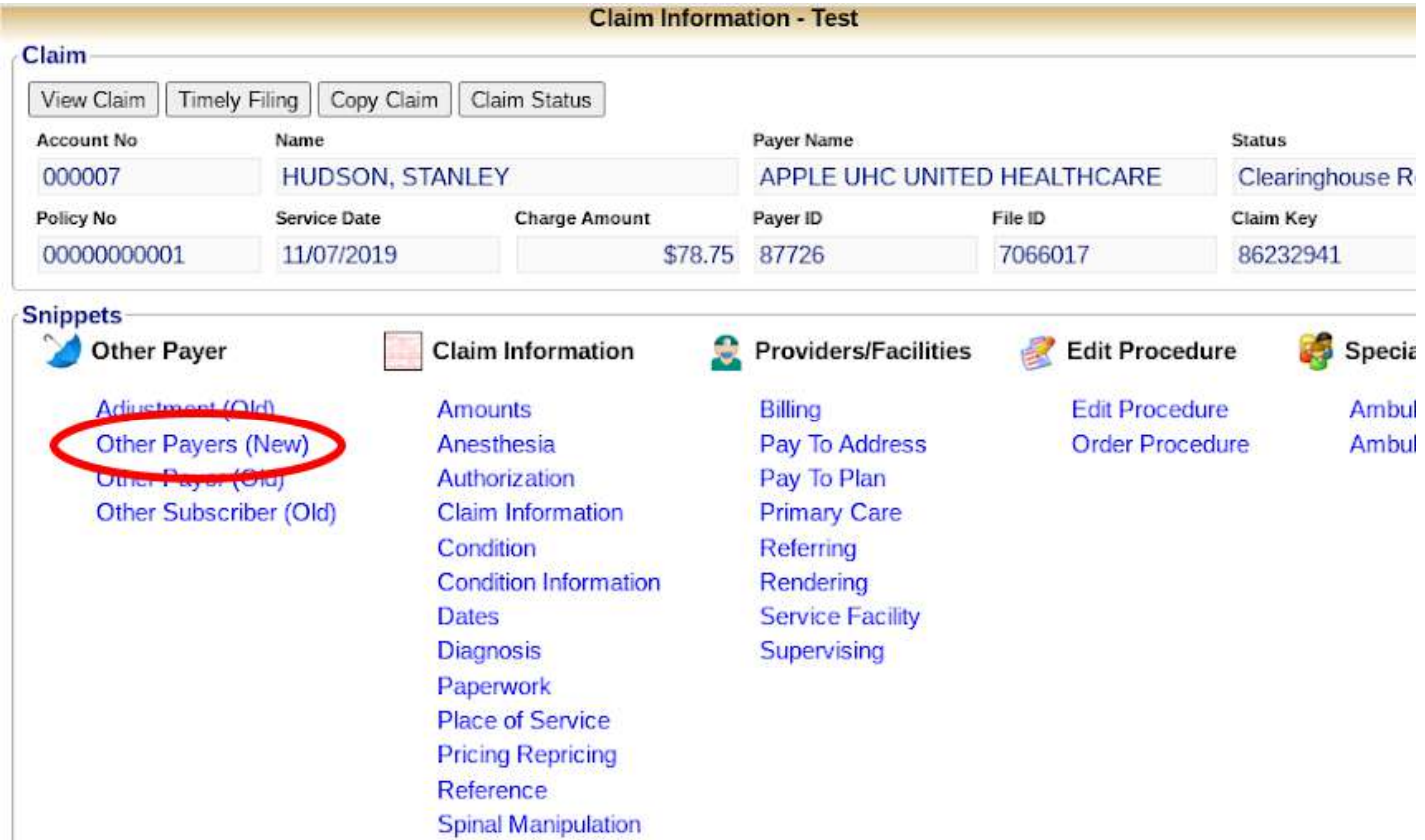

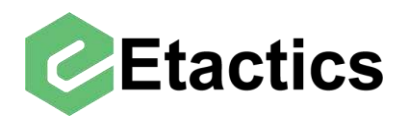

Then select the "Edit Adjudication" button for the desired payer.

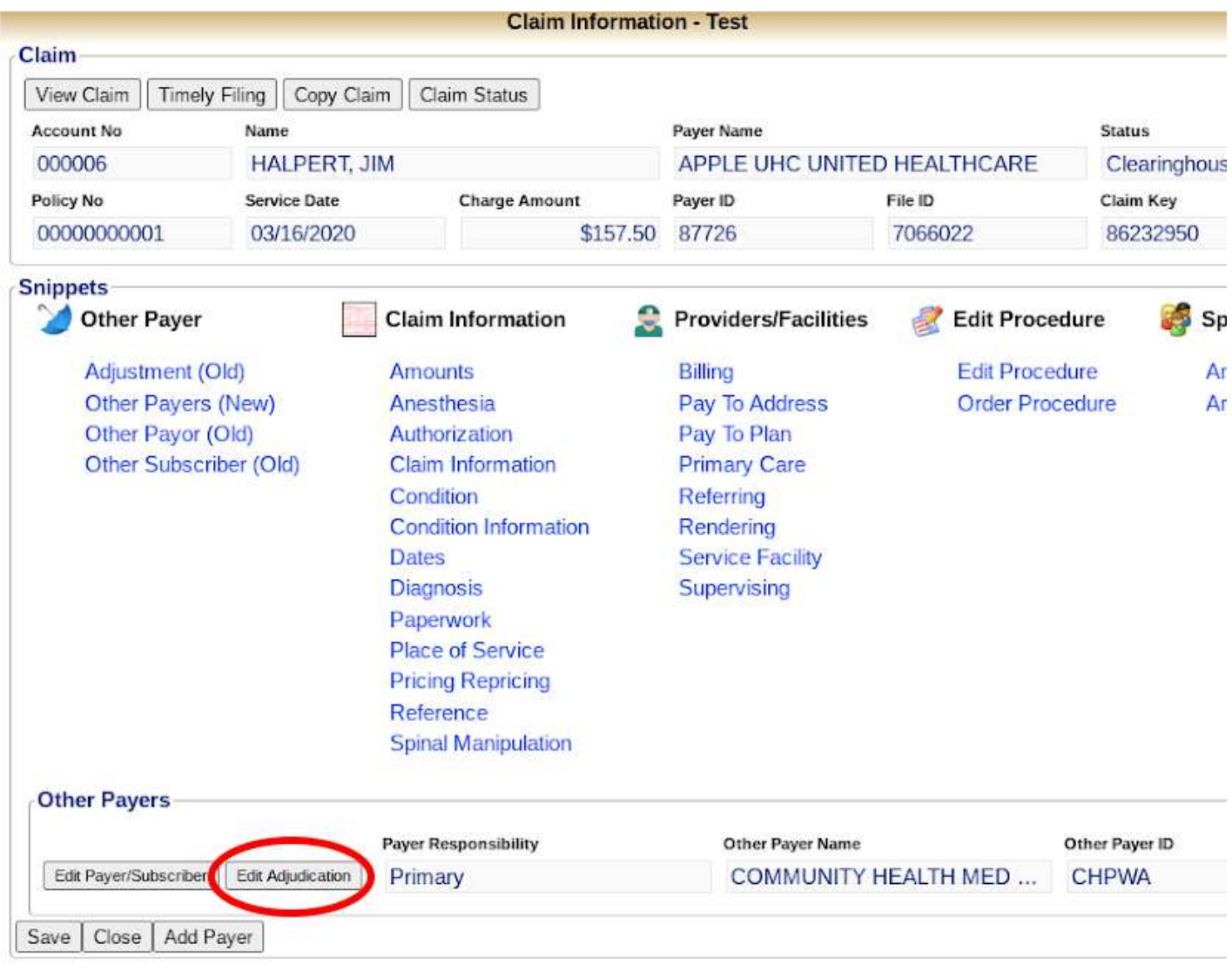

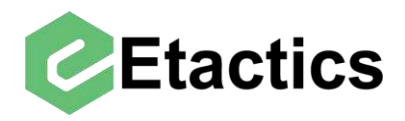

General adjudication information is located at the top, this includes adjudication date, claim number, paid amount, non-covered amount, and patient liability.

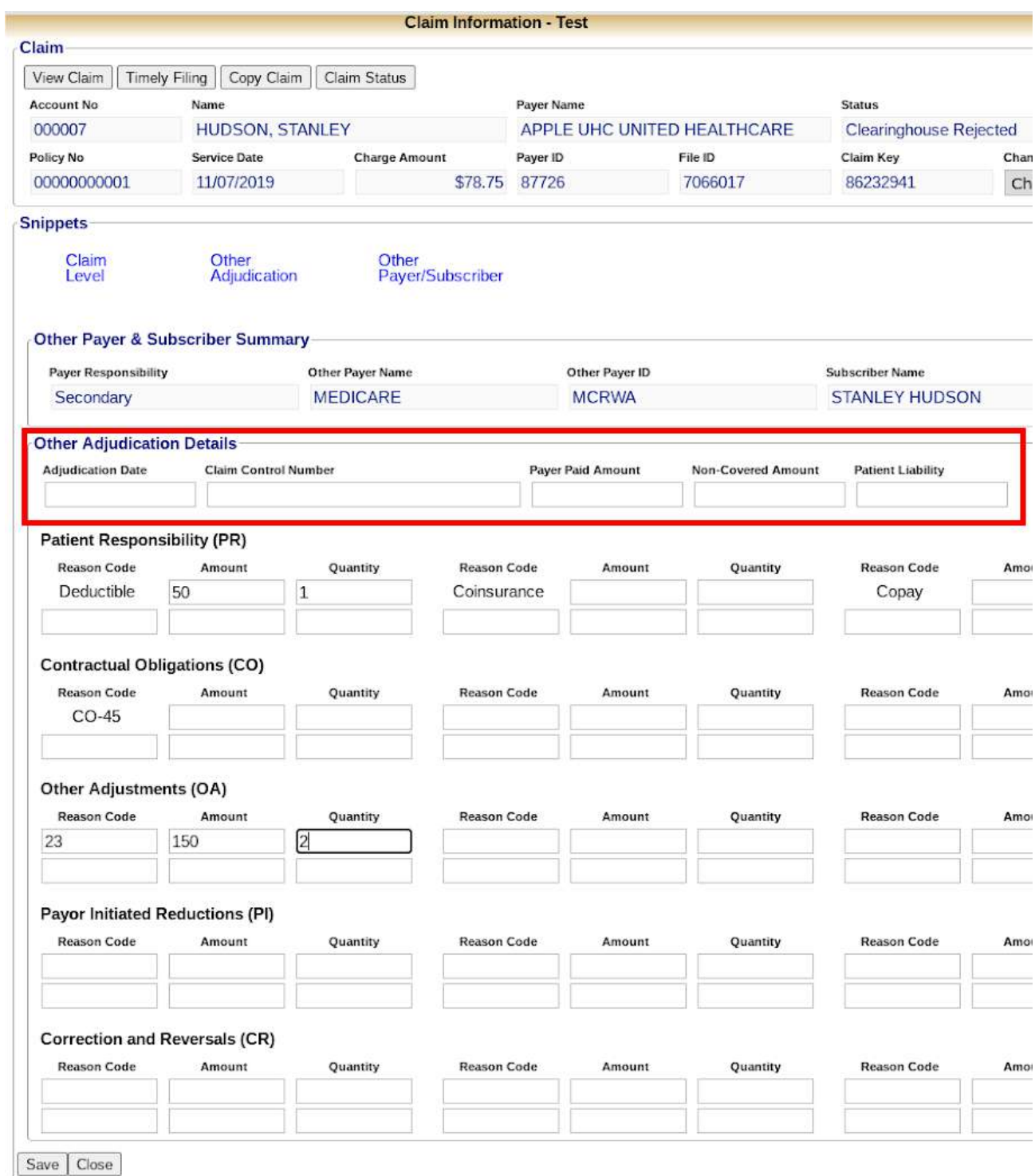

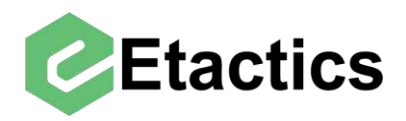

Below the general adjudication details The reasons for adjudication are broken down into their 5 categories. Patient responsibility (PR), Contractual Obligations (CO), Other Adjustments (OA), Payer Initiated Reductions (PI) and Corrections and Reversals (CR).

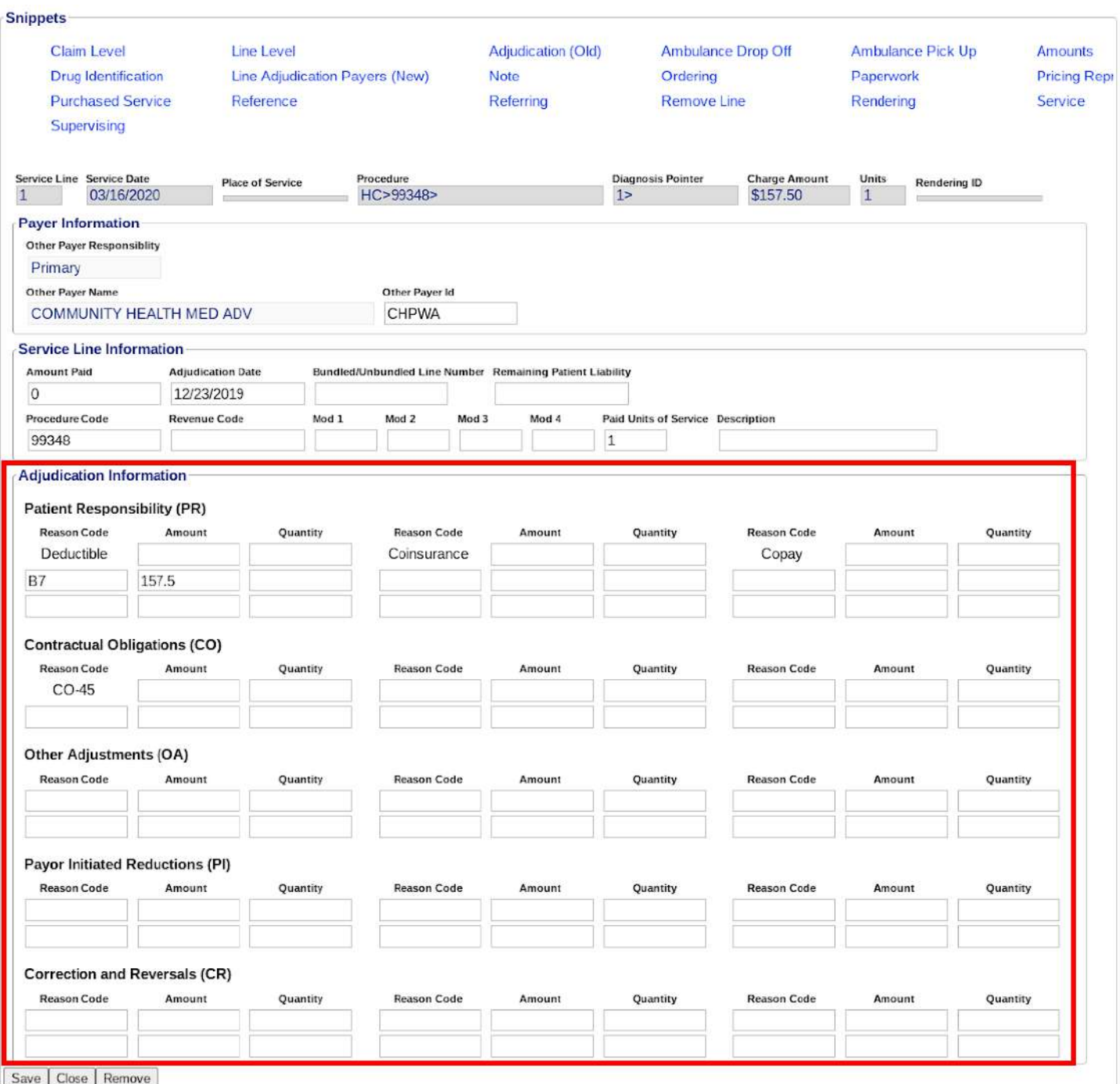

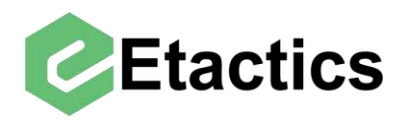

Each category has space for six different adjustments. Some of the more common adjustment reasons (like the Deductible in the PR section) are already entered into these spaces.

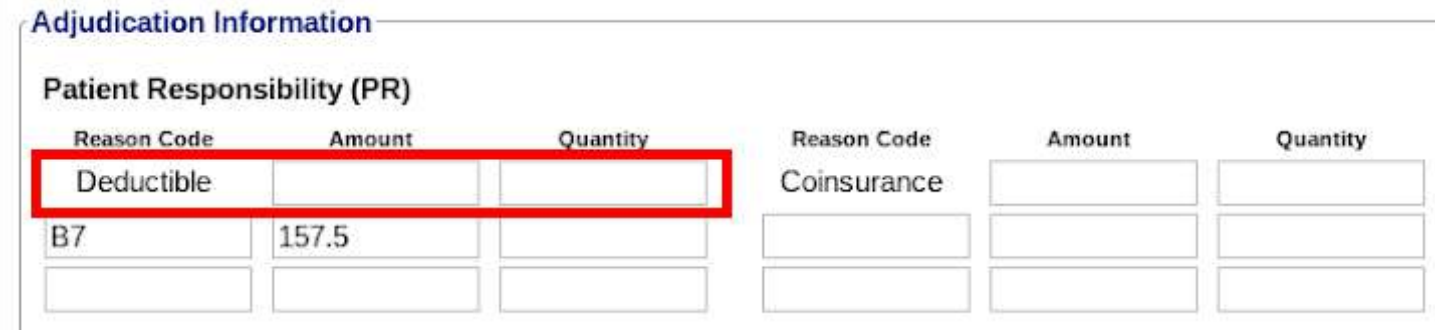

Any needed adjustments that do not have a designated spot can be entered manually.

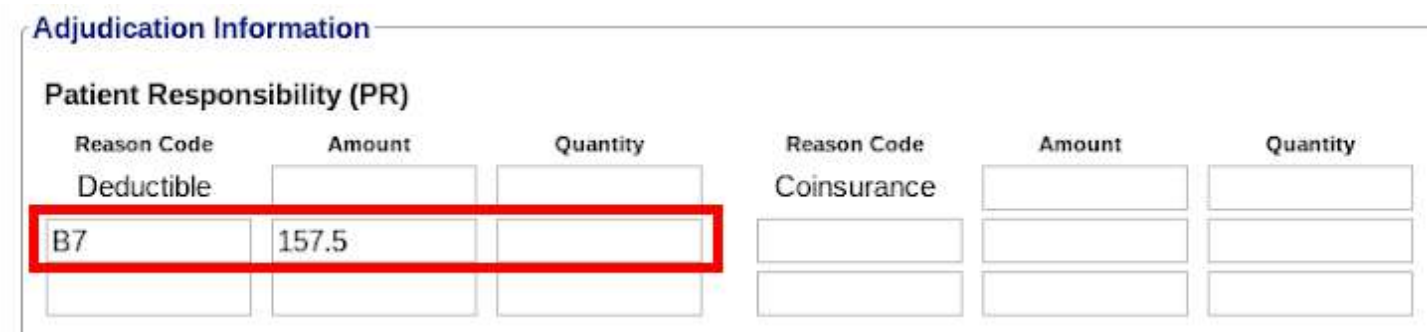

**Note:** after editing Other Payer's claim level adjudication information it may be necessary to also edit that Other Payer's adjudication information on the individual service line level. To do this see the "edit service lines" section of the guide.

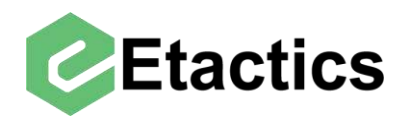

# <span id="page-17-0"></span>**Adding A Service Line**

**Path:** Snippets > Edit Procedure > Edit Procedure > Add Service

To add a new service line to a claim, select "Edit Procedure" from the Snippets section.

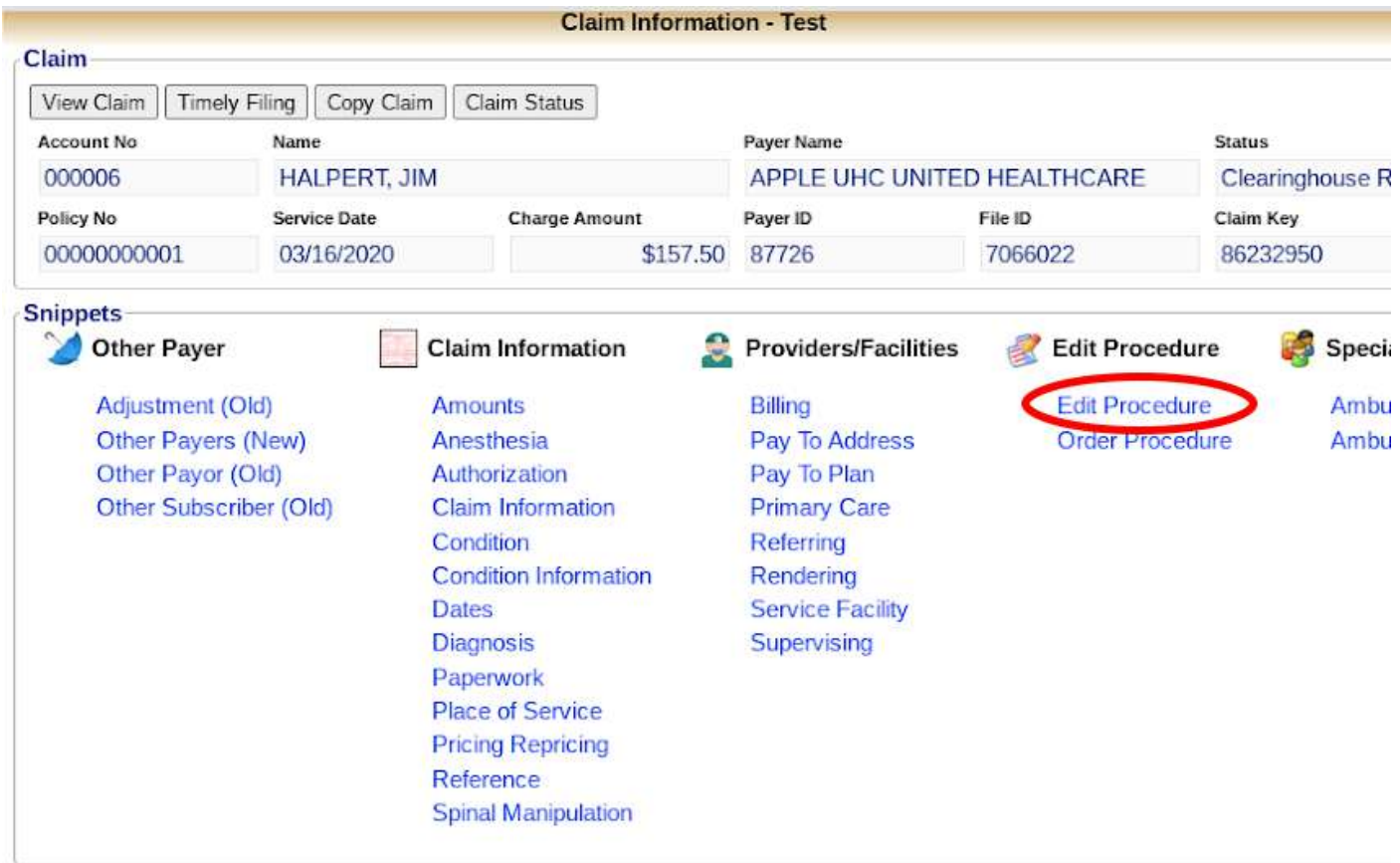

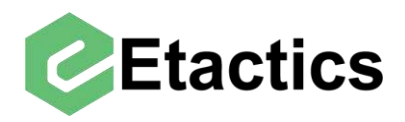

Then select the "add service" button below the list of existing service lines.

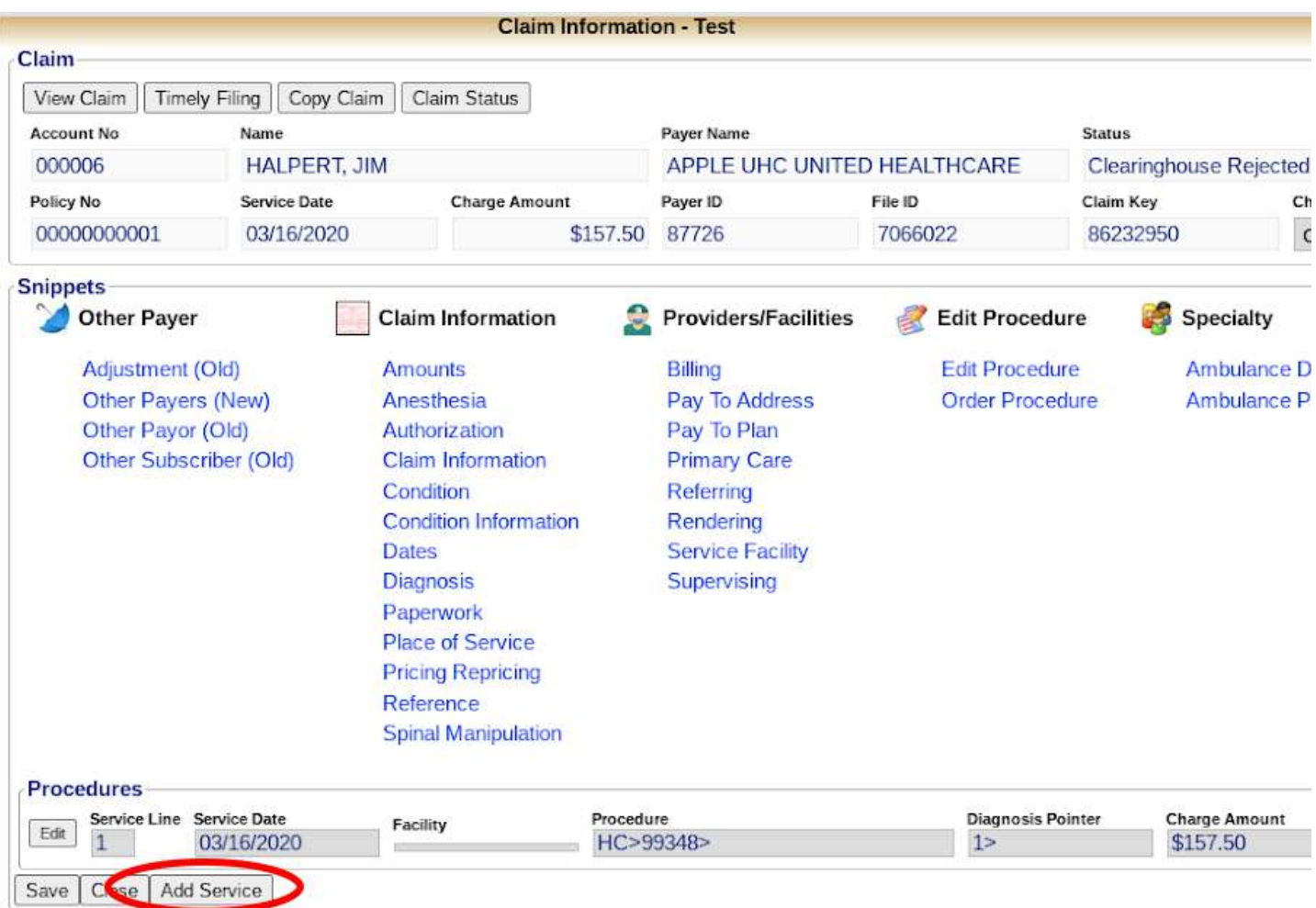

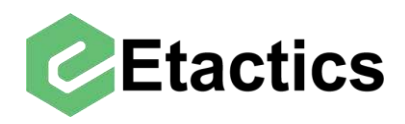

From here you can enter all service specific data. If a newly created service line needs to have adjudication information from Other Payers, it can be done via editing once the line is created. (see the below section for details)

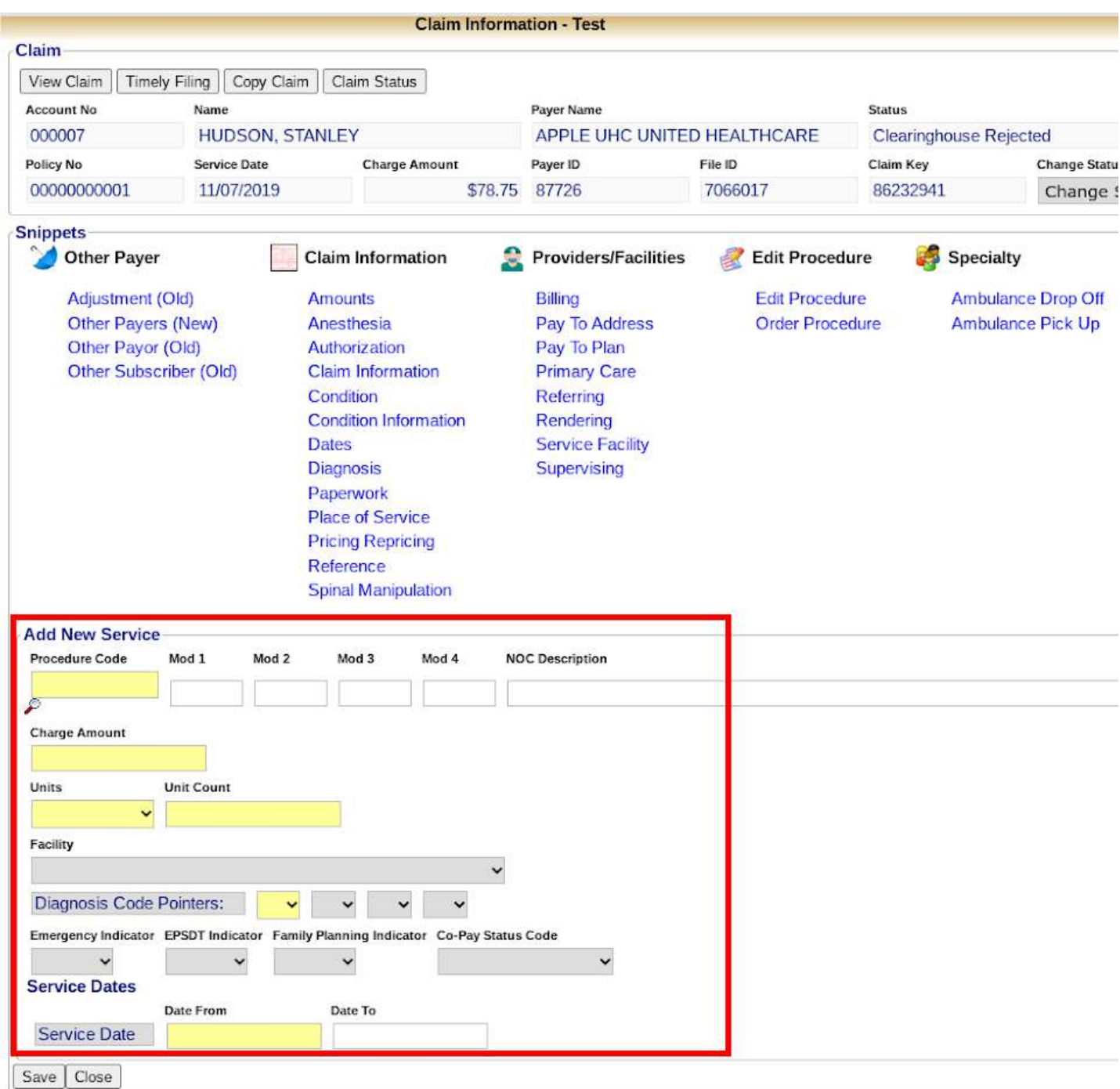

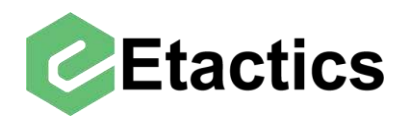

# <span id="page-20-0"></span>**Editing Service Lines**

**Path:** Snippets > Edit Procedure > Edit Procedure > Edit > Line Adjudication Payers

In order to edit a service line and add or update Other Payer adjudication details navigate to the service line section by selecting "Edit Procedure"

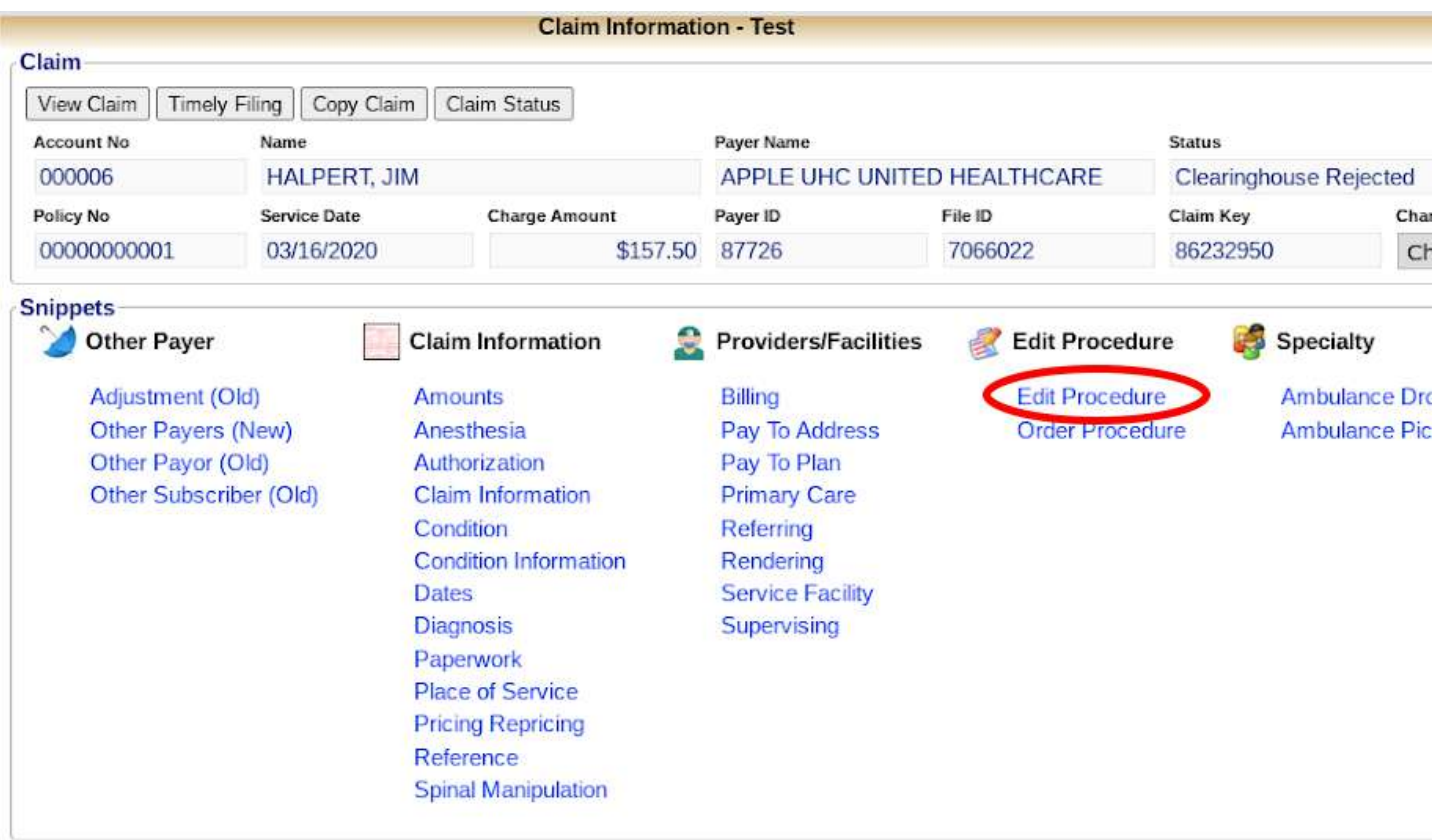

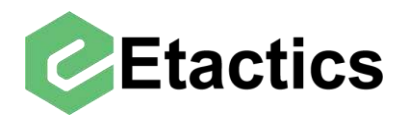

To change information about a particular service line, select the "edit" button next to the line in question. Each line must be edited separately

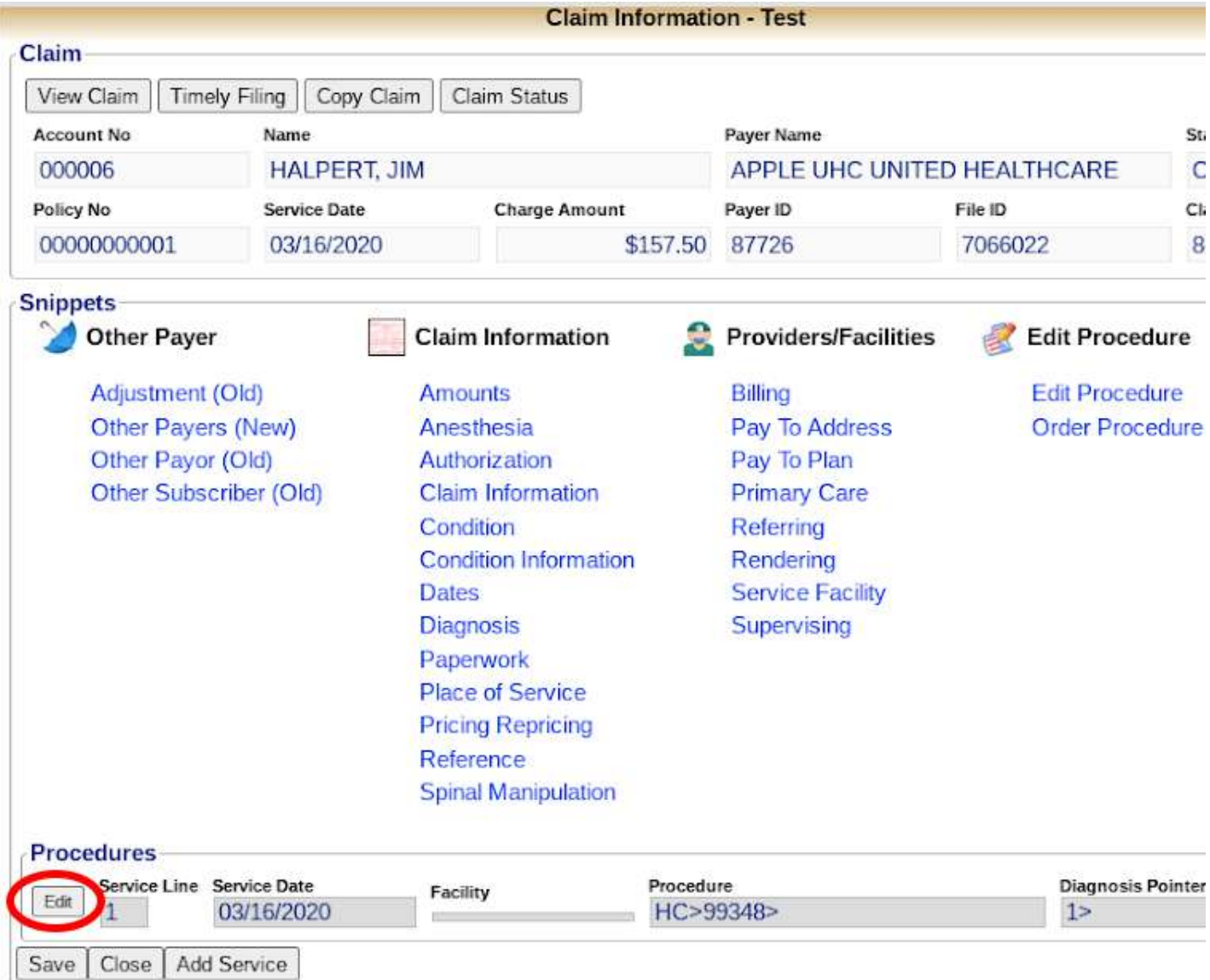

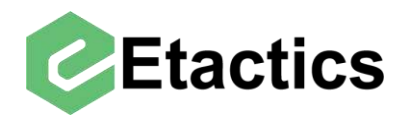

From here basic information about the service line is shown and there are several options to edit. To change information about an Other Payer's adjudication of this line select "Line adjudication Payers"

This will list all the Other Payers with adjudication information on this claim. Adding or editing a new Other Payer is done at the claim level (rather than service line level) and details can be found in the "Adding Other Payers" and "Editing/Removing Other Payers" sections of this guide.

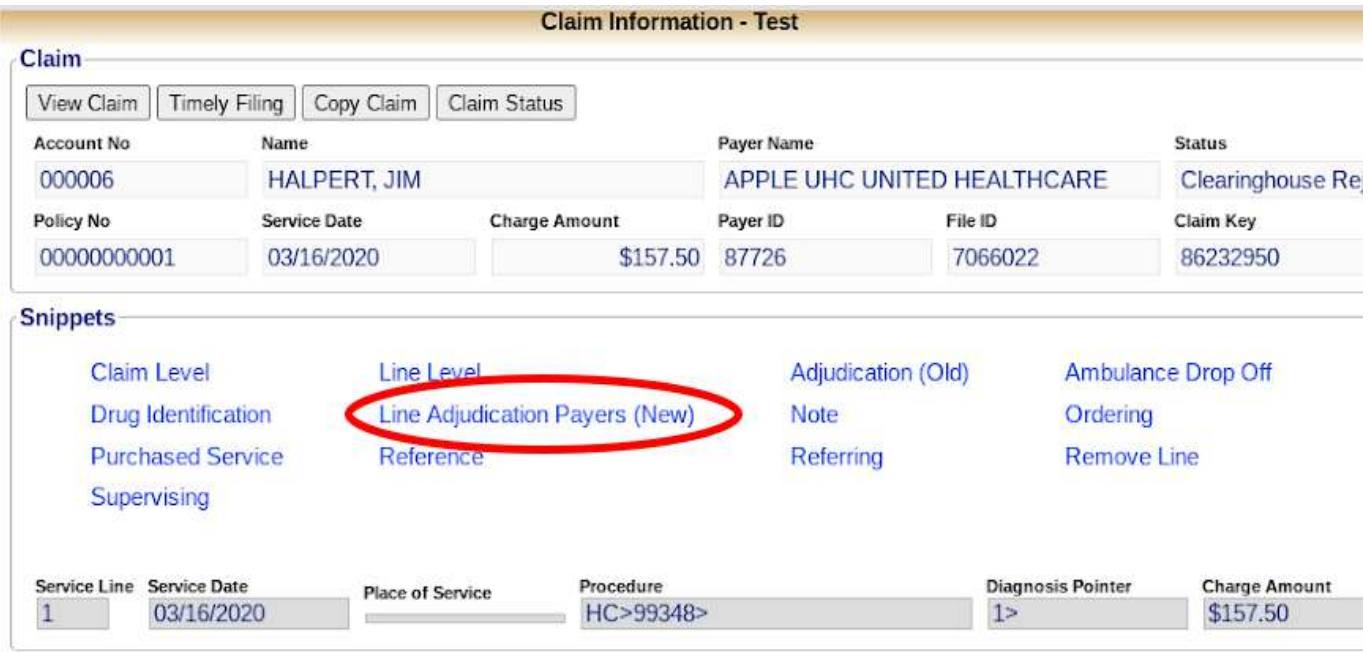

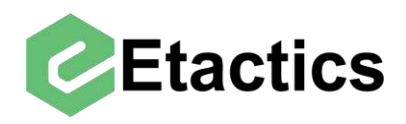

To edit one of the payers adjudications of this service line select the "edit" or "add" button next to that payers details.

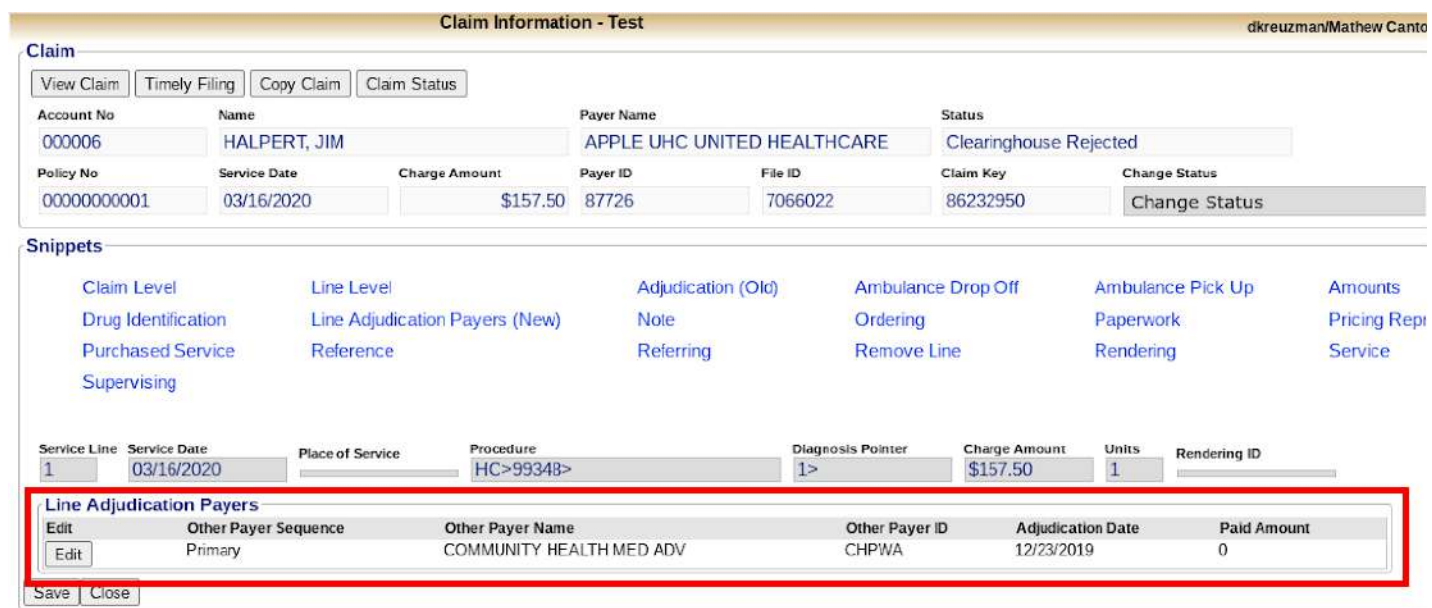

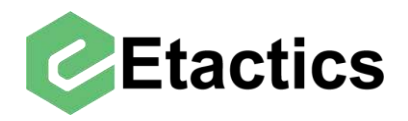

From here you have access to the basic service line information including procedure code, modifiers, adjudication date (the Other Payer's checkdate), paid amount, etc. Editing information like the procedure code from this screen will not change it on the service line level for the destination payer and will just edit it for the selected payer's adjudication. Additionally, the DOS and charged amount of a service line cannot be edited for individual payers and must be changed for the entire service line

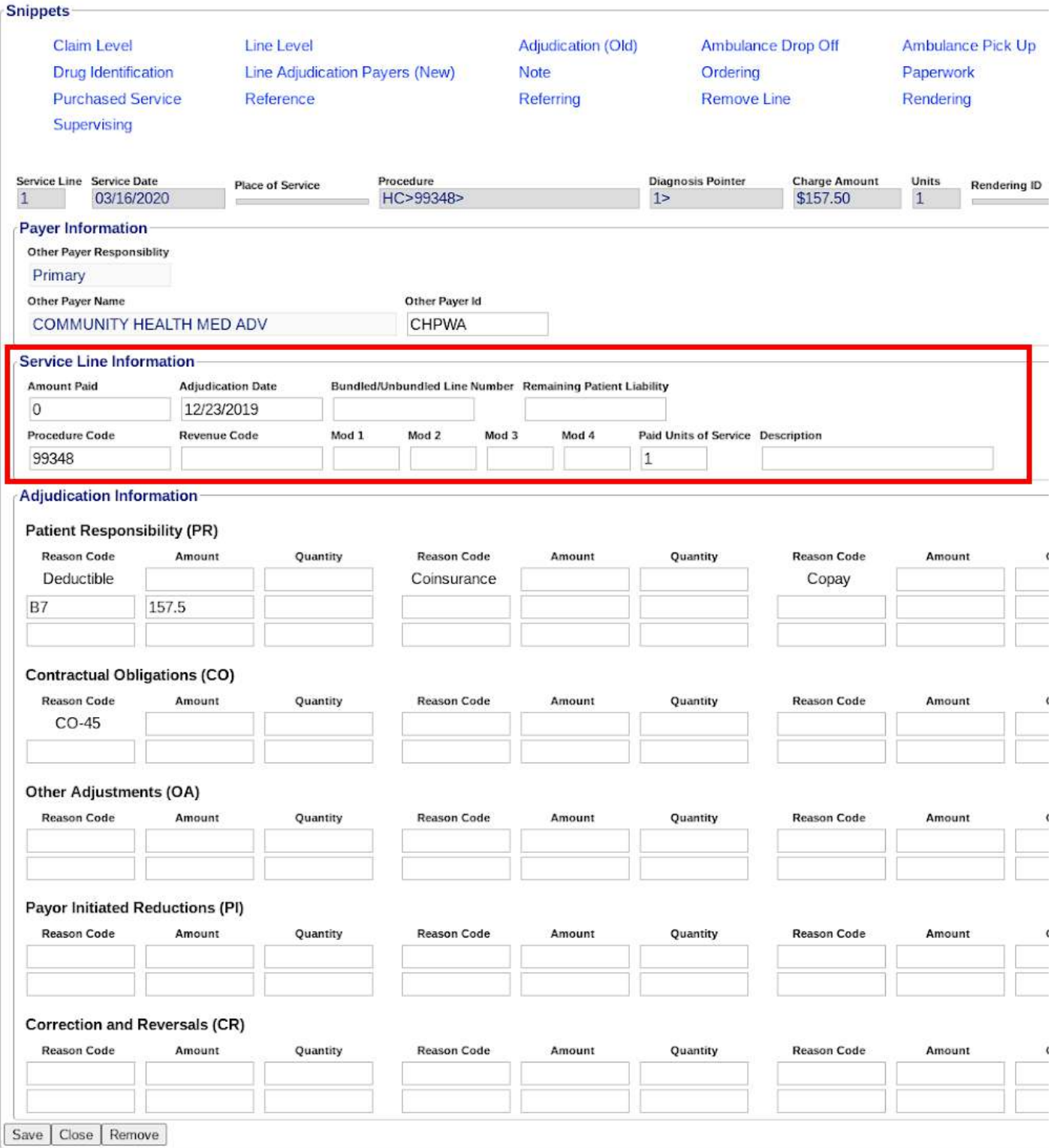

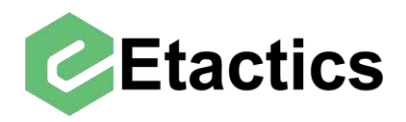

Below this are the individual adjudication reasons, they are broken down into 5 categories. Patient Responsibility (PR), Contractual Obligations (CO), Other Adjustments (OA), Payer Initiated Reductions (PI) and Corrections and Reversals (CR).

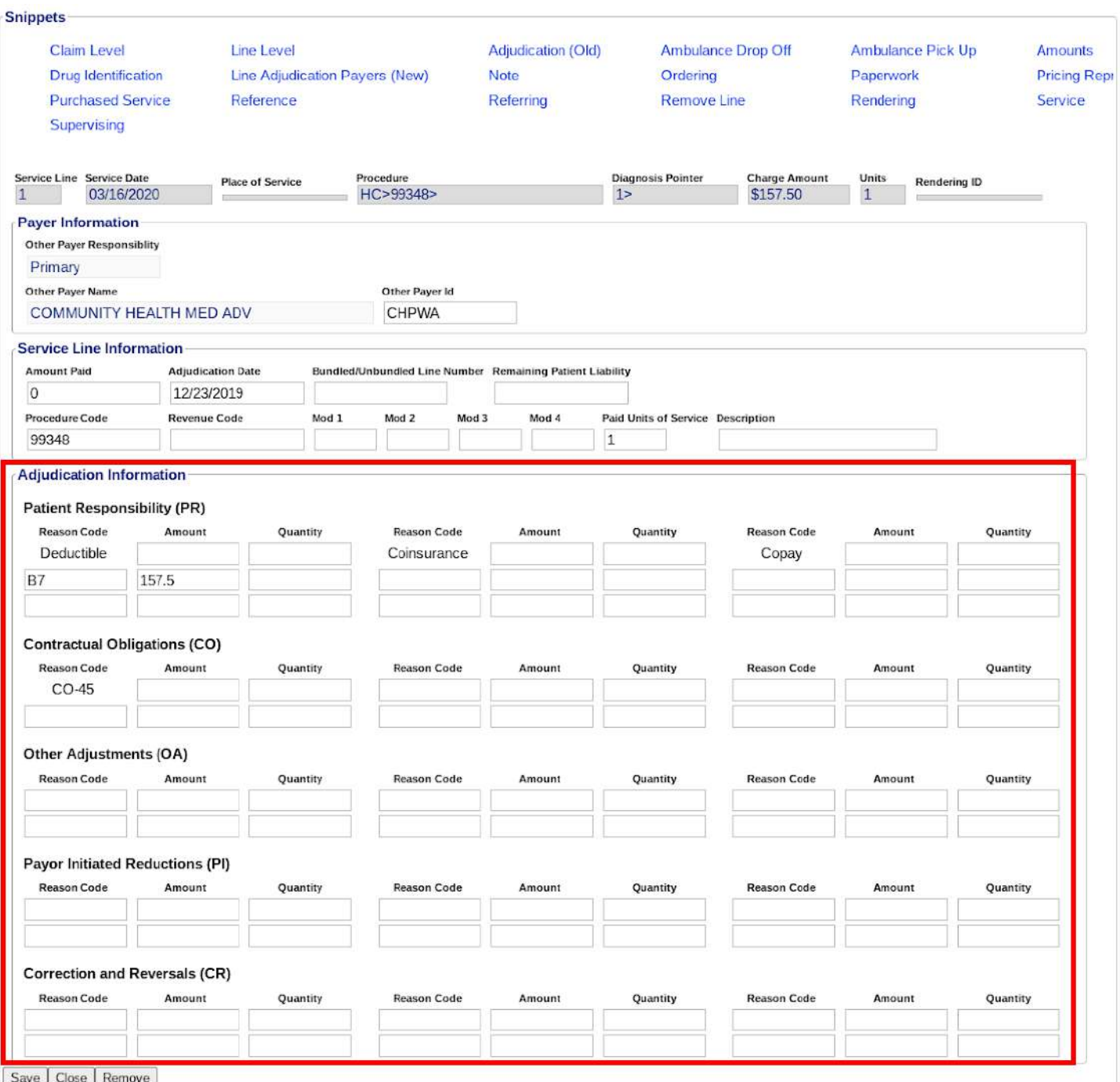

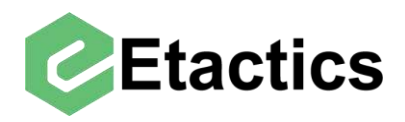

Each category has space for six different adjustments. Some of the more common adjustment reasons (like the deductible in the PR section) are already entered into these spaces.

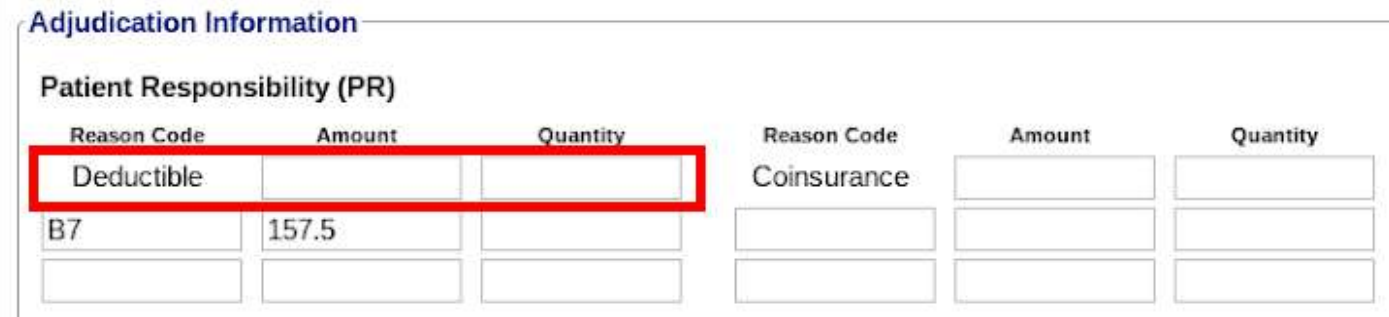

Any needed adjustments that do not have a designated spot can be entered manually.

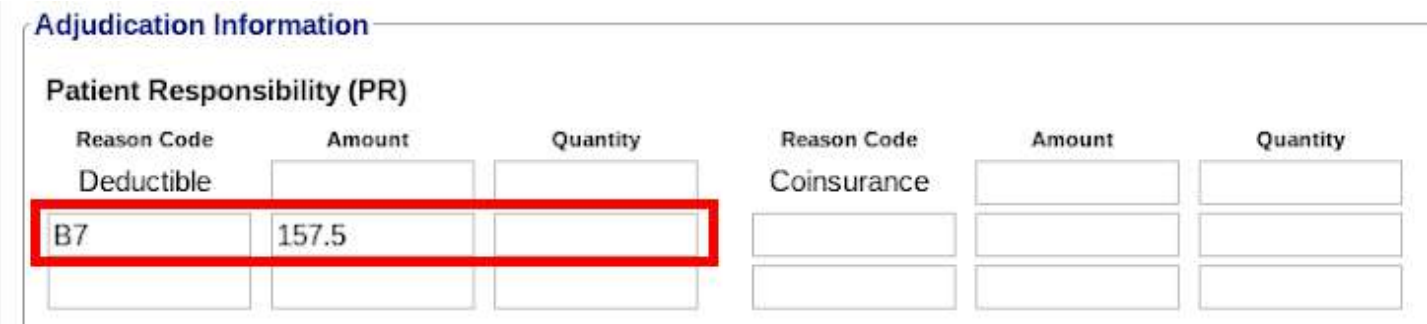

**Note:** after editing Other Payer service line adjudication information it may be necessary to also edit that payer's adjudication information on the claim level. To do this see the "Adding/Editing Other Payer's Adjudication Information" section of the guide.

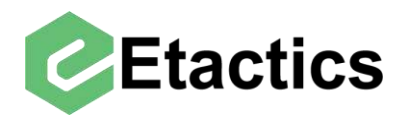

# <span id="page-27-0"></span>**Add/Edit Subscriber Information**

**Destination Payer Path:** Snippets > Subscriber/Patient Information > Subscriber

&

**Other Payer Path:** Snippets > Other Payers > Other Payers > Edit Payer/Subscriber

To edit the subscriber information for the destination payer of a claim, select "subscriber" from the "Subscriber/Patient Information" section.

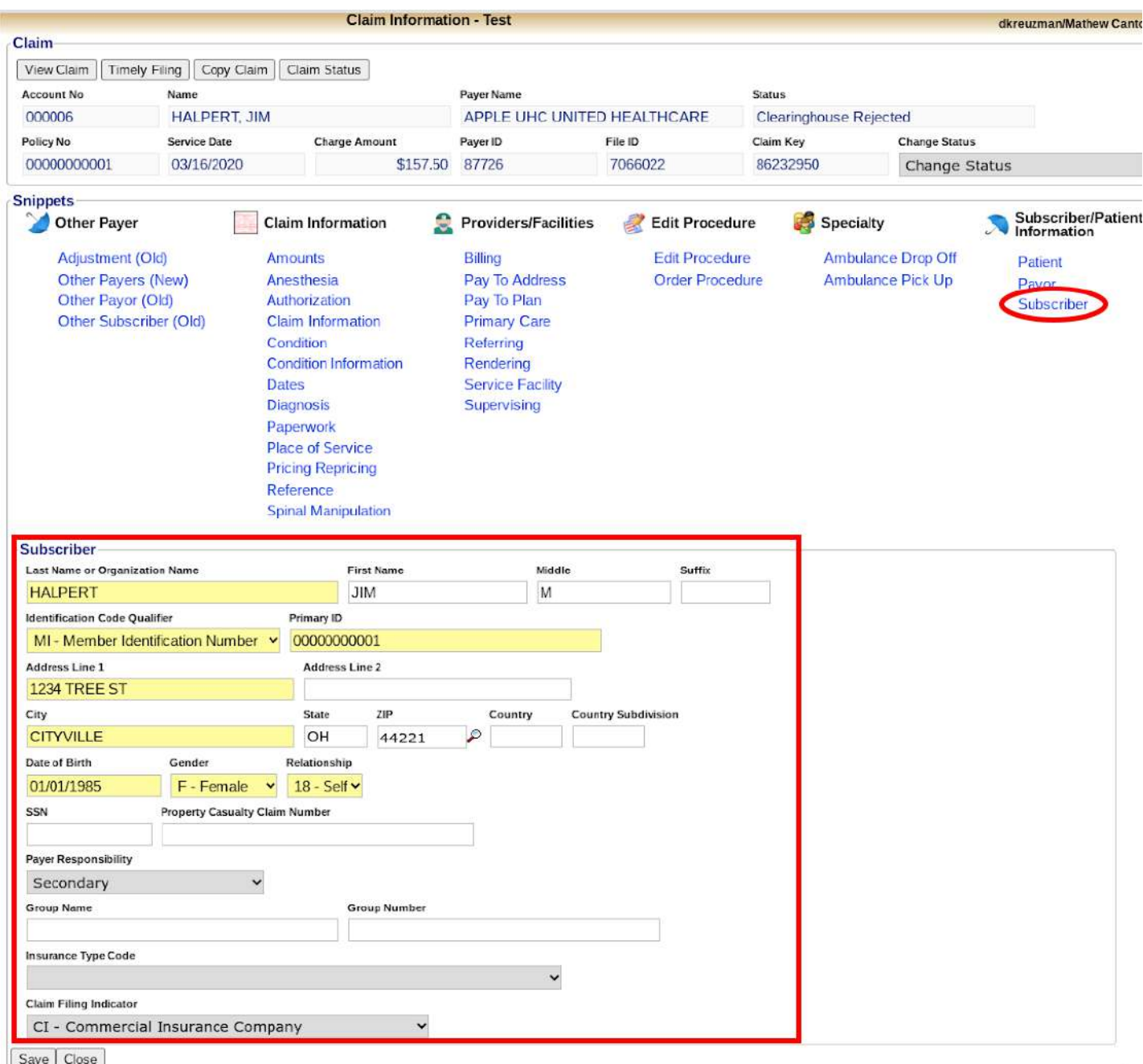

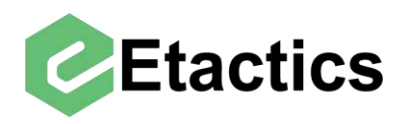

In order to edit the subscriber for any Other Payers on a claim select "Other Payers" from the Snippets section of the claim.

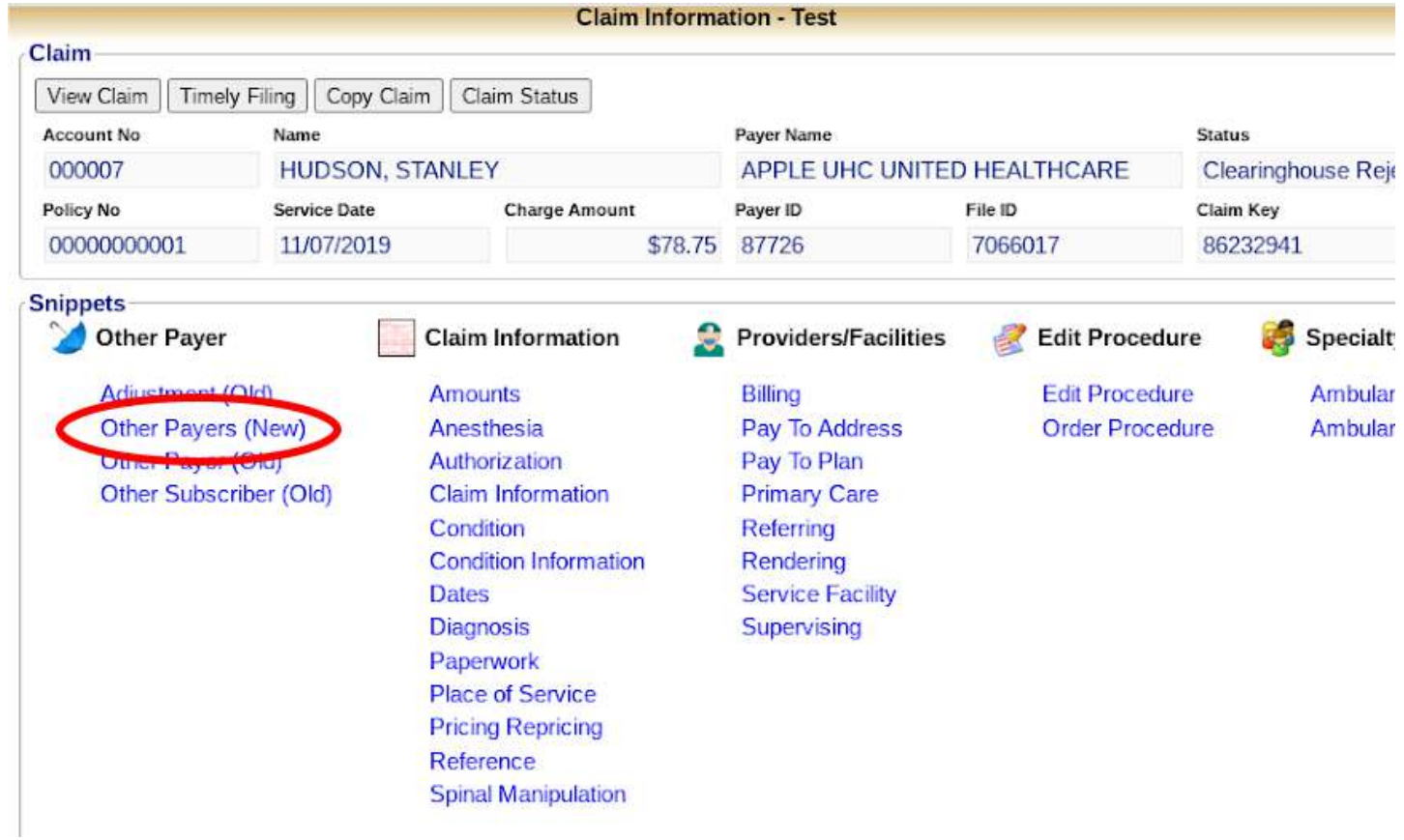

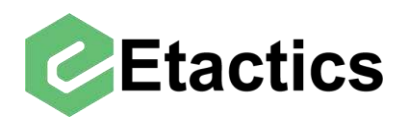

Then use the "Edit Payer/Subscriber" button next to the payer whose subscriber details need to be added/edited.

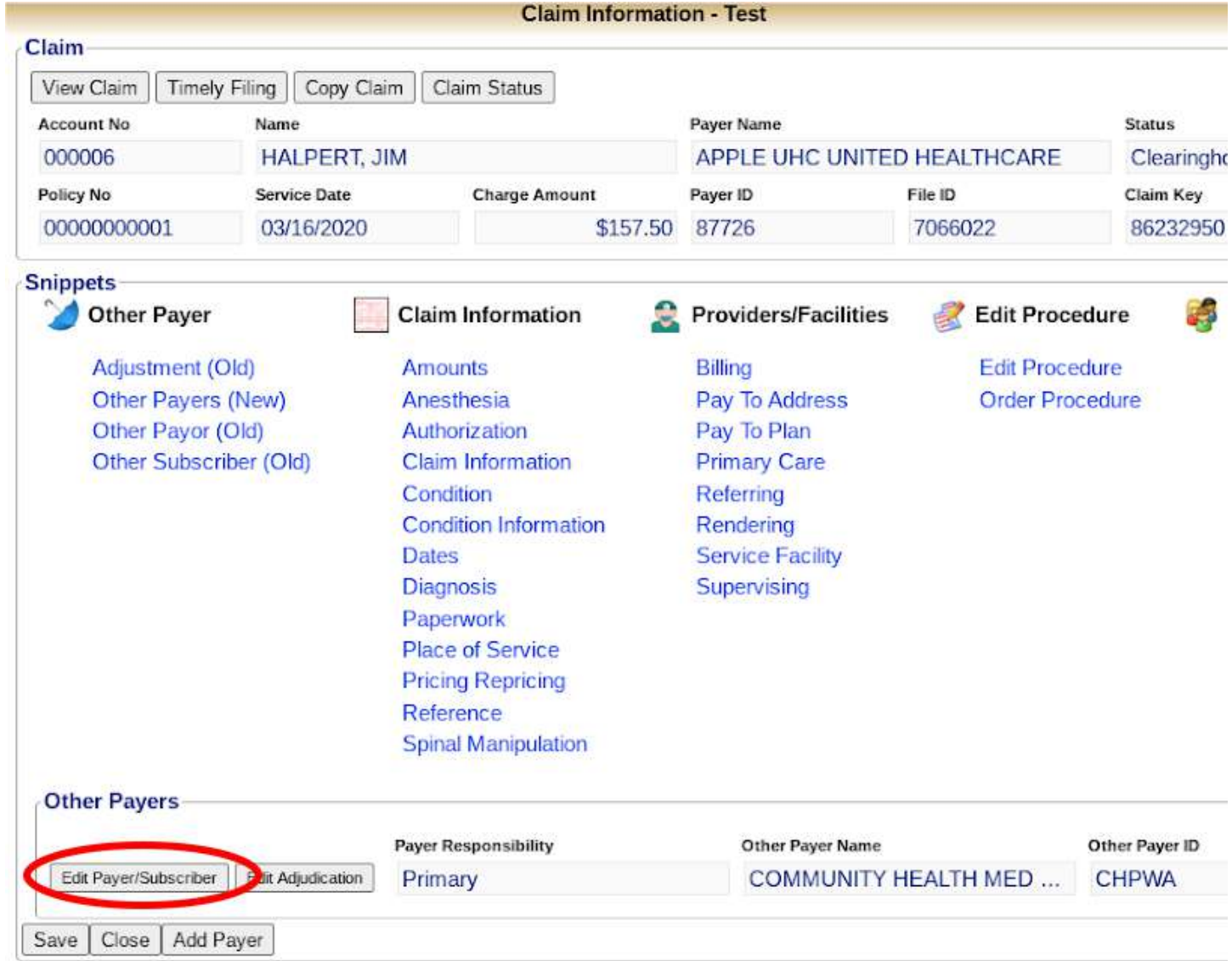

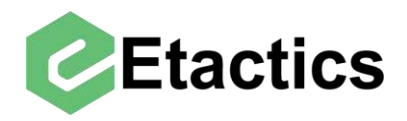

The resulting screen will contain payer information but also mirror the subscriber information options seen when editing the destination payer's subscriber details.

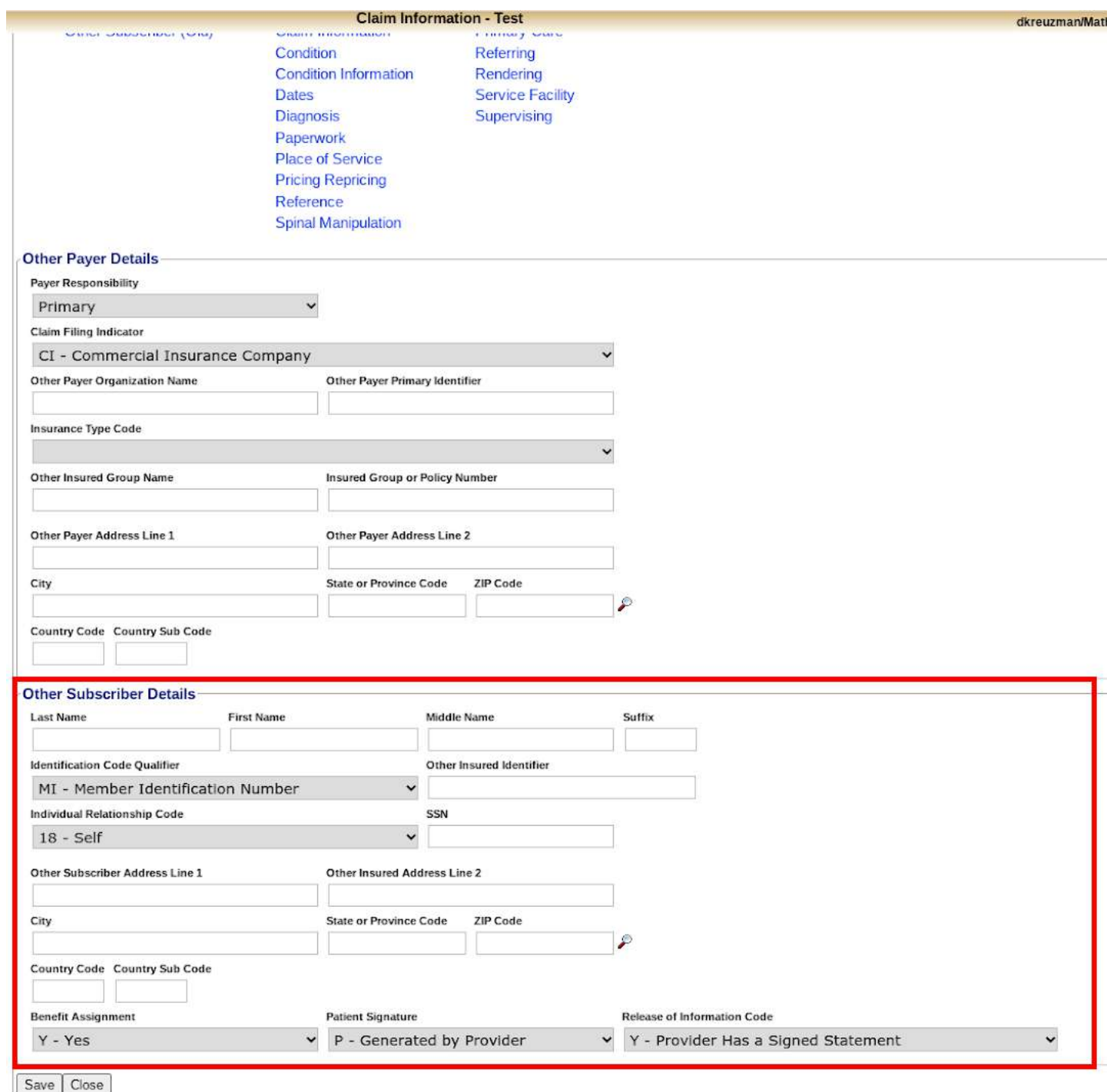